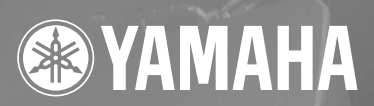

# SPEAKER PROCESSOR  $\bf{SP}2060$

**取扱説明書**

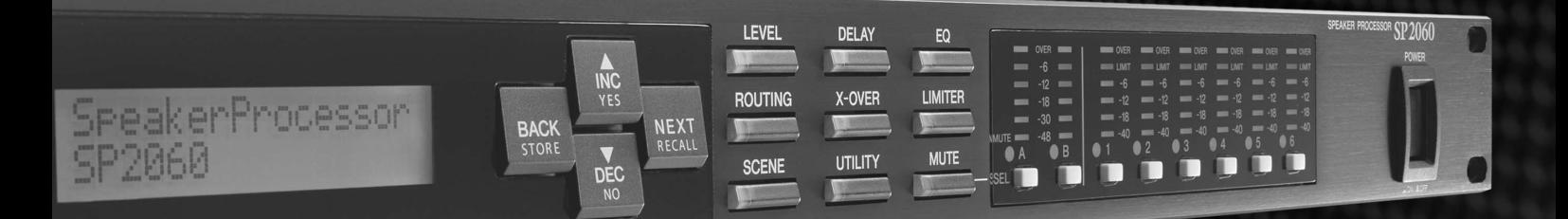

**安全上のご注意**

### ご使用の前に、必ずこの「安全上のご注意」をよくお読みください。

ここに示した注意事項は、製品を安全に正しくご使用いただき、お客様や他の方々への危害や財産への損害 を未然に防止するためのものです。必ずお守りください。

お読みになったあとは、使用される方がいつでも見られる所に必ず保管してください。

### ■ **記号表示について**

この製品や取扱説明書に表示されている記号には、次のような意味があります。

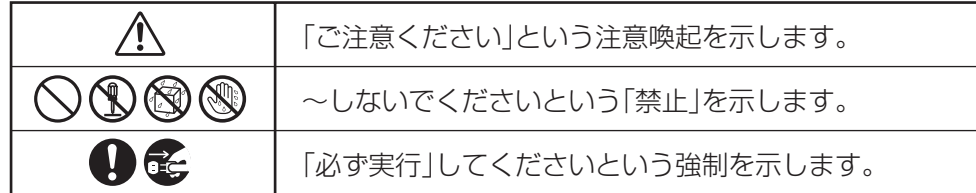

### ■ **「警告」と「注意」について**

以下、誤った取り扱いをすると生じることが想定される内容を、危害や損害の大きさと切迫の程度を明示す るために、「警告」と「注意」に区分して掲載しています。

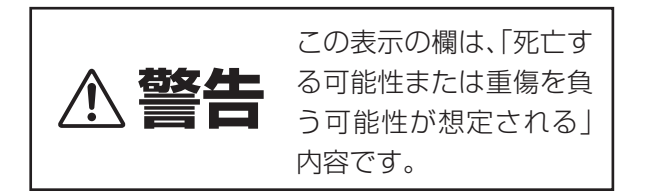

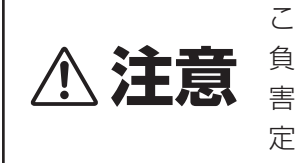

3十六章 負う可能性または物的損<br>2十六章 <sub>害が発生する可能性が想</sub> この表示の欄は、「傷害を 害が発生する可能性が想 定される」内容です。

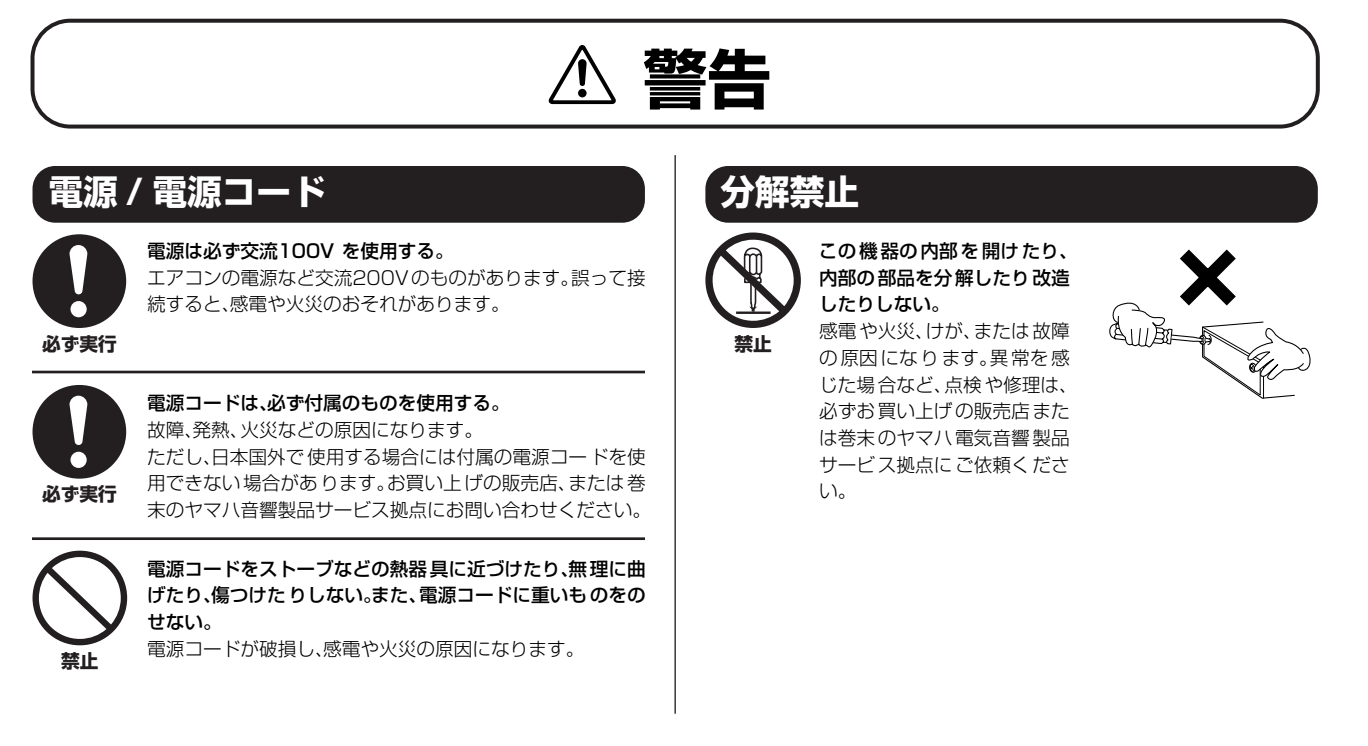

### **水に注意**

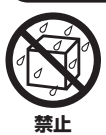

この機器の上に花瓶や薬品など液体の入ったものを置かな い。また、浴室や雨天時の屋外など湿気の多いところで使用 しない。

長期間使用しないときや落雷のおそれがあるときは、必ずコ

電源プラグを抜くときは、電源コードを持たずに、必ず電源

電源コードが破損して、感電や火災の原因になることがあり

感電や火災、故障の原因になることがあります。

ンセントから電源プラグを抜く。

プラグを持って引き抜く。

ます。

**電源 / 電源コード**

感電や火災、または故障の原因になります。

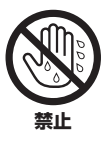

**必ず実行**

**必ず実行**

濡れた手で電源プラグを抜き差ししない。 感電のおそれがあります。

### **異常に気づいたら**

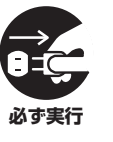

電源コードやプラグがいたんだ場合、または使用中に音が出 なくなったり異常なにおいや煙が出たりした場合は、すぐに 電源スイッチを切り、電源プラグをコンセントから抜く。 感電や火災、または故障のおそれがあります。至急、お買い上 げの販売店または巻末のヤマハ電気音響製品サービス拠点 に点検をご依頼ください。

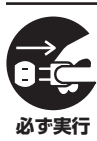

この機器を落とすなどして破損した場合は、すぐに電源ス イッチを切り、電源プラグをコンセントから抜く。 感電や火災、または故障のおそれがあります。至急、お買い上 げの販売店または巻末のヤマハ電気音響製品サービス拠点 に点検をご依頼ください。

# **注意**

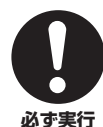

この機器を2 台以上EIA 標準のラックにマウントする場合 は、8 [ページ](#page-7-0)の「ラックマウント時の注意」をよく読んでから 設置する。

放熱が不十分だと機器内部に熱がこもり、故障や火災の原因 になることがあります。

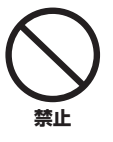

イコライザーやフェーダーをすべて最大には設定しない。 接続した機器によっては、発振したりスピーカーを破損した りする原因になることがあります。

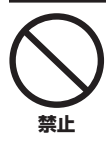

直射日光のあたる場所(日中の車内など)やストーブの近く など極端に温度が高くなるところ、逆に温度が極端に低いと ころ、また、ほこりや振動の多いところで使用しない。 この機器のパネルが変形したり、内部の部品が故障したりす る原因になります。

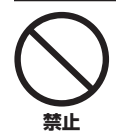

不安定な場所に置かない。 この機器が転倒して故障したり、お客様や他の方々がけがを したりする原因になります。

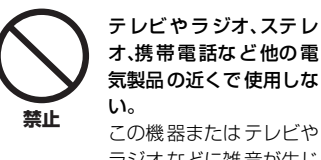

気製品の近くで使用しな この機器またはテレビや ラジオなどに雑音が生じ る場合があります。

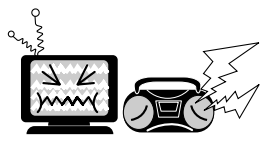

#### **接続**

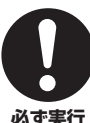

他の機器と接続する場合は、すべての電源を切った上で行な う。また、電源を入れたり切ったりする前に、必ず機器の音量 (ボリューム)を最小にする。

感電、聴力障害または機器の損傷になることがあります。

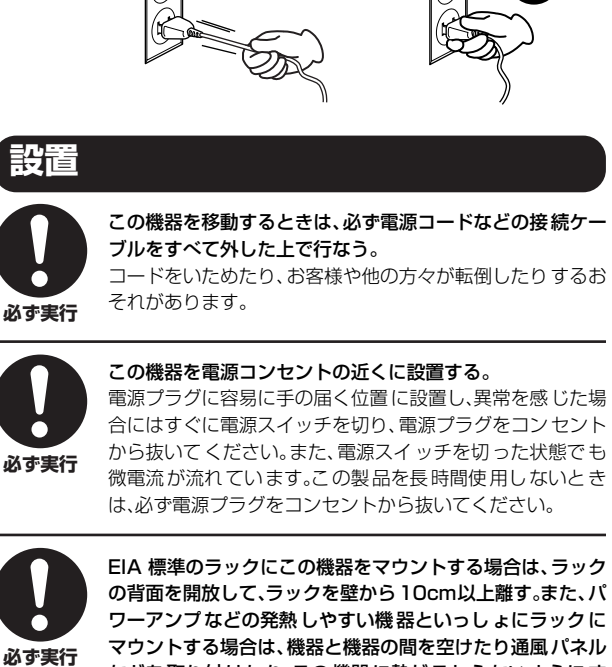

などを取り付けたり、この機器に熱がこもらないようにす る。 その場合は、この機器を重ねてマウントできます。放熱が不 十分だと機器内部に熱がこもり、故障や火災の原因になるこ とがあります。

### 大きな音量で長時間スピーカーを使用しない。 聴覚障害の原因になります。 この機器の上にのったり重いも のをのせたりしない。また、ボタ ンやスイッチ、入出力端子など **使用時の注意 禁止 禁止**

に無理な力を加えない。 この機器が破損したり、お客様 や他の方々がけがをしたりする 原因になります。

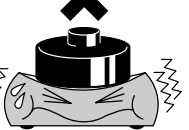

### **バックアップバッテリー**

**必ず実行**

この機器はバックアップバッテリーが内蔵されていますので、 電源プラグがコンセントから外されても電源を切ったときの カレントシーンデータは保持されます。ただし、バックアップ バッテリーには寿命(約5年)があり、バッテリーが消耗すると カレントシーンデータは消えてしまいます。バックアップバッ テリーが消耗してくると、起動時に"LOW BATTERY"または "CRITICAL BATTERY" と 表示 され ます(UTILITY画 面の BATTERY 欄で もバ ッテリ ーが 消耗 して くる と、"Low Battery" または "No Battery" と表示さ れます)。その場合 は、すぐにデータをコンピューターに保存し、お買い上げの販 売店または巻末のヤマハ電気音響製品サービス拠点にバック アップバッテリーの交換をご依頼ください。

SP2060 の POWER スイッチの ON/OFFを、連続してすばやく切り替えないでください。POWER スイッチをオフにしてから、再度スイッチをオンにする場合は、6 秒以上の間隔 を空けてください。

この機器に付属のゴム脚はすべり止め用です。すべりやすい机や台などの上にこの機器を置く場合にご使用ください。

#### ● データが破損したり失われたりした場合の補償はいたしかねますので、ご了承ください。 ● 不適切な使用や改造により故障した場合の保証はいたしかねます。

使用後は、必ず電源スイッチを切りましょう。

スイッチ、接続端子などの消耗部品は、使用時 間により劣化しやすいため、消耗に応じて部品の交換が必要になります。消耗部品の交換 は、お買い上げの販売店または巻末のヤマ ハ電気音響製品サービス拠点にご相談ください。

- ・ 市販の音楽 / サウンドデータは、私的使用のための複製など、著作権上問題にならない場合を除いて、権利者に無断で複製または転用することが禁じられています。ご使用時には、 著作権の専門家にご相談されるなどのご配慮をお願いいたします。
- ・ この取扱説明書に記載されているイラストや画面は、すべて操作説明のためのものです。したがって、実際の仕様と異なる場合があります。

・ CobraNet は Cirrus Logic 社の商標です。

- ・ Ethernet はゼロックス社の商標です。
- ・ その他記載の社名および製品名は、各社の商標および登録商標です。

## 目次

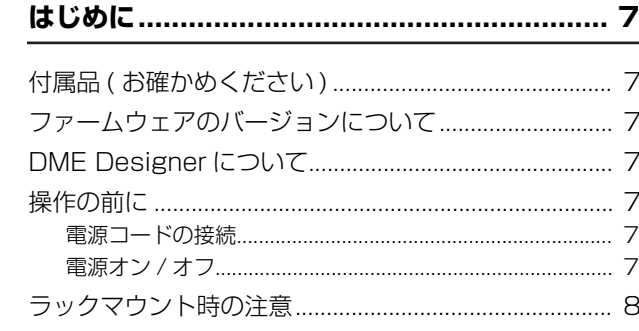

### 

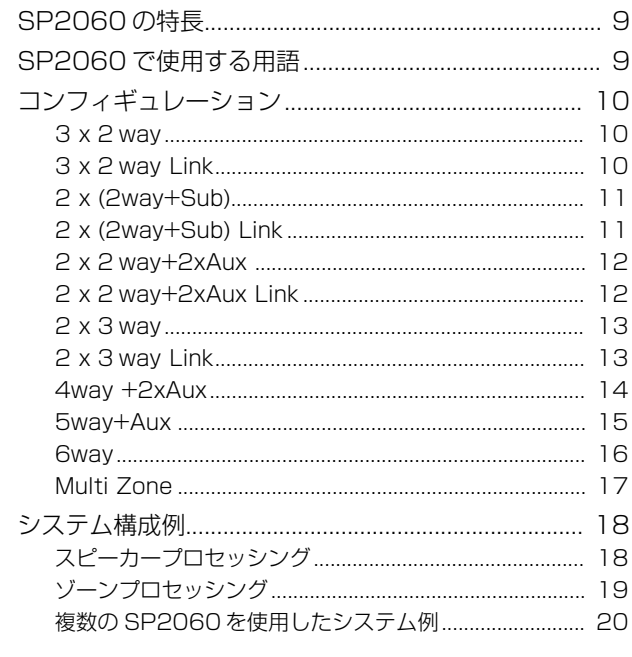

### 

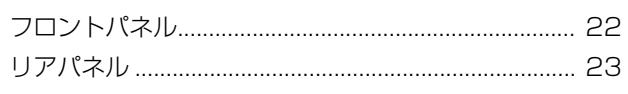

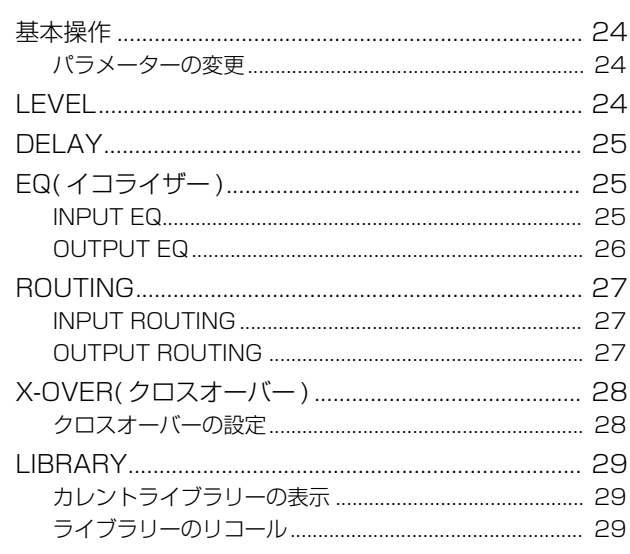

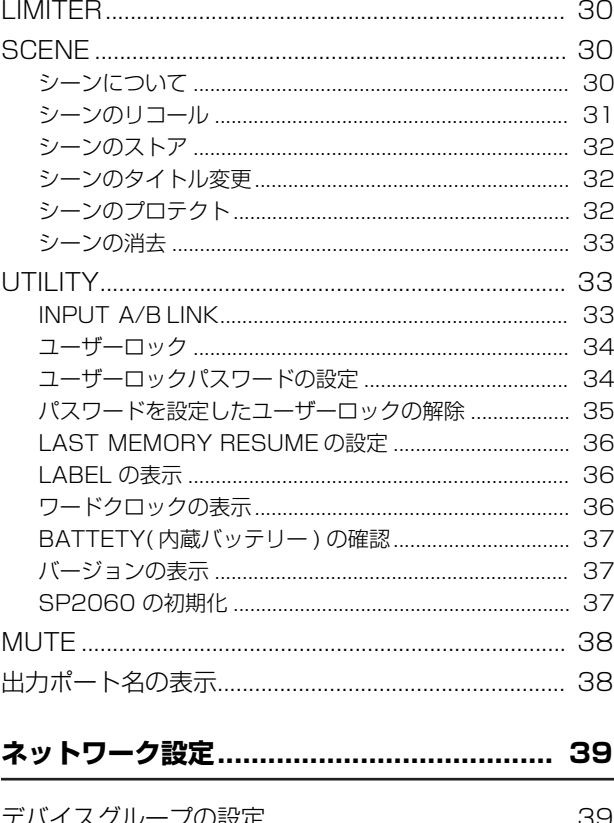

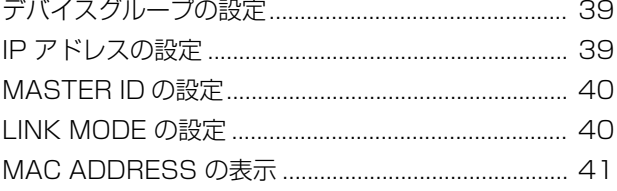

### 

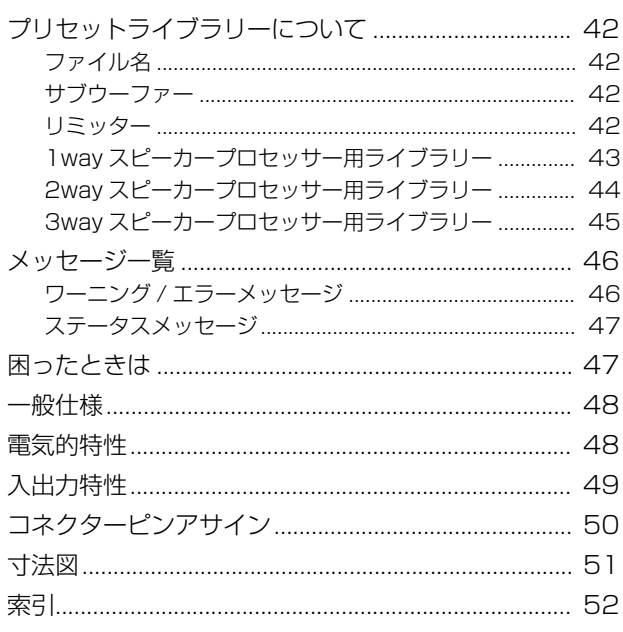

資料

 $\ddot{\mathbf{6}}$ 

## <span id="page-6-0"></span>**はじめに**

このたびは、ヤマハスピーカープロセッサー SP2060をお買い求めいただきまして、ありがとうございます。 SP2060の優れた機能を使いこなしていただくために、ぜひこの取扱説明書をご活用いただけますようお願 い申しあげます。また、ご一読いただいたあとも、不明な点が生じた場合に備えて、大切に保管いただきます ようお願いします。

### <span id="page-6-1"></span>**付属品(お確かめください)**

- ・ SP2060取扱説明書(本書)
- ・ 電源ケーブル
- ・ 保証書
- ・ ゴム足×4

### <span id="page-6-9"></span><span id="page-6-2"></span>**ファームウェアのバージョンにつ いて**

ファームウェアのバージョンはUTILITY画面でご確 認いただけます。([37ページ](#page-36-3)) また最新のファームウェアはウェブサイトからダウ ンロードしてご利用いただけます。 http://proaudio.yamaha.co.jp/

### <span id="page-6-7"></span><span id="page-6-3"></span>**DME Designerについて**

SP2060やDMEシリーズを使用したシステムをコン ピューターからコントロールするソフトウェアです。 DME Designerバージョン2.0から対応しています。 DME Designerはウェブサイトからダウンロード してご利用いただけます。 http://proaudio.yamaha.co.jp/

### <span id="page-6-4"></span>**操作の前に**

#### <span id="page-6-5"></span>**電源コードの接続**

電源を接続する前に必ずすべての機器の電源をオフ にしてください。

付属の電源コードのソケット側をSP2060リアパ ネルの[AC IN]端子に接続し、プラグ側をコンセン トに接続します。100Vのコンセントを必ずご使用 ください。

### <span id="page-6-8"></span><span id="page-6-6"></span>**電源オン/オフ**

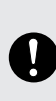

電源を入れるときにスピーカーから大きなノイズが 出ないよう、音源、ミキサー (M7CLなど)、SP2060、 パワーアンプの順に電源を入れてください。電源を 切るときはこの逆の順序で行なってください。

**1.** [POWER]スイッチを押してSP2060の電源 をオンにします。

メッセージが表示されます。

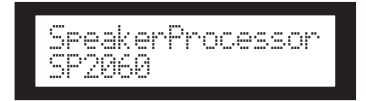

**2.**[POWER]スイッチをもう1度押すと電源がオ フになります。

#### **NOTE**

電源を切ったときのシーンの設定値は保存されます。電源を 再度入れたときにはその設定値で起動します。電源を切った ときのシーンナンバーのシーンをリコールした状態で起動 するようにも変更できます[。\(36ページ](#page-35-3))

シーンのストア中など、ディスプレイの下段に"DO NOT TURN OFFI" というメッセージが表示されて いる間は電源を切らないでください。故障の原因に なります。

## <span id="page-7-1"></span><span id="page-7-0"></span>**ラックマウント時の注意**

SP2060を複数または他の機器といっしょに放熱 性の悪いラックにマウントする場合、各機器からの 熱でラック内の温度が上昇し、十分な性能を発揮で きないことがあります。SP2060をラックにマウ ントして使用する場合は、この機器2台ごとに1ユ ニット以上空けてください。このすき間は、通風パ ネルを取り付けたり、開放したりして、十分な放熱 を行なってください。

特に、ラック内部の温度が40℃以上になると想定 される場合(通常はラック外部の室温が30℃以上の 場合)は、ラックの最上段にファンキットを取り付 けてください。

ファンキットには、最大風量:1.6m3/min以上、 最大静圧:5mmH2O以上の能力が必要です。

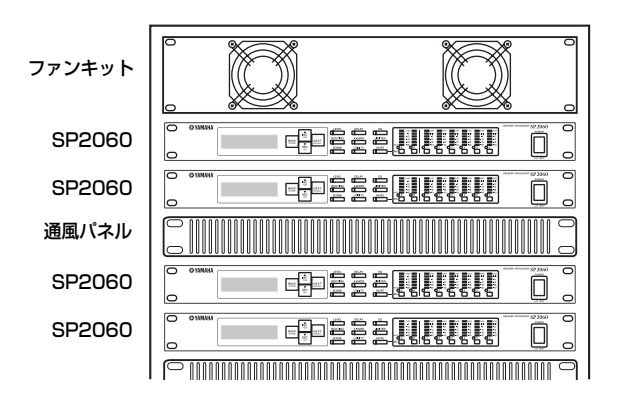

**ネ ッ**

## <span id="page-8-0"></span>**SP2060の紹介**

### <span id="page-8-3"></span><span id="page-8-1"></span>**SP2060の特長**

SP2060は最先端のデジタル技術を投入した96kHz対応のスピーカープロセッサーです。2 チャンネルのアナログ入力端子またはAES/EBU端子と6チャンネルのアナログ出力端子を装備 しています。

ヤマハIF/ISシリーズなどの設備スピーカー用プリセットを装備していますので、1way~6way スピーカーの性能を充分に発揮する設定を簡単にできます。またアプリケーションソフトウェア DME Designerからの遠隔操作も可能です。

### <span id="page-8-2"></span>**SP2060で使用する用語**

ここではSP2060特有の用語について説明します。

#### <span id="page-8-7"></span><span id="page-8-5"></span>コンポーネントおよびパラメーター

イコライザーやディレイ、スピーカー調整用の各種機能を備えたスピーカープロセッサーなどの オーディオ処理モジュールを「コンポーネント」と呼びます。また、コンポーネントが持つ各種 の設定を「パラメーター」と呼びます。コンポーネントのパラメーターを変更することでオー ディオ処理の効果をコントロールできます。

#### <span id="page-8-4"></span>コンフィギュレーション

<span id="page-8-8"></span>接続するスピーカーに対応する最適なコンポーネントを組み合わせたものを「コンフィギュレー ション」と呼びます。[\(10ページ](#page-9-0))コンフィギュレーションによってSP2060の機能が決定しま す。また、コンフィギュレーションに含まれるすべてのコンポーネントのパラメーターセットを 「プリセットパラメーター」と呼びます。

#### <span id="page-8-6"></span>シーン

コンフィギュレーションとプリセットパラメーターの組み合わせをシーンと呼びます。シーンの リコール(呼び出し)は、SP2060本体またはDME Designerから行ないます。[\(30ページ](#page-29-3))

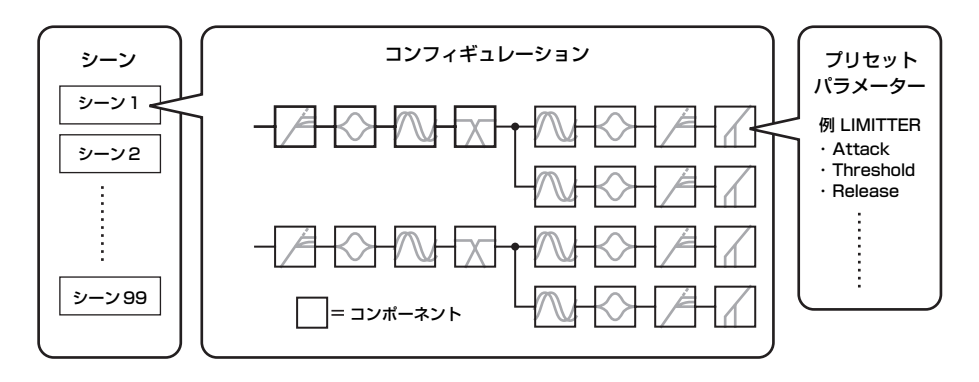

#### <span id="page-8-9"></span>ライブラリー

使用するスピーカーに最適化したスピーカープロセッサーコンポーネントのパラメーターセット をライブラリーと呼びます。ライブラリーのリコール(呼び出し)は、SP2060本体または DME Designerから行ないます。DME Designerでライブラリーを作成し、SP2060本体に登 録することもできます。

### <span id="page-9-5"></span><span id="page-9-0"></span>**コンフィギュレーション**

SP2060には12種類のコンフィギュレーションがあります。接続するスピーカーの構成に応じ て自由に選択できます。

<span id="page-9-7"></span><span id="page-9-6"></span>コンフィギュレーションはプリセットシーン(読み込み専用シーン)としてNo.1~12に保存され ており、シーンリコールによって呼び出せます。また、ユーザーはそれぞれのパラメーターを編 集したあと、ユーザーシーン(読み書き可能なシーン)にストアできます。各コンポーネントの出 力ポートと出力端子との接続は、コンフィギュレーションごとに固定されています。

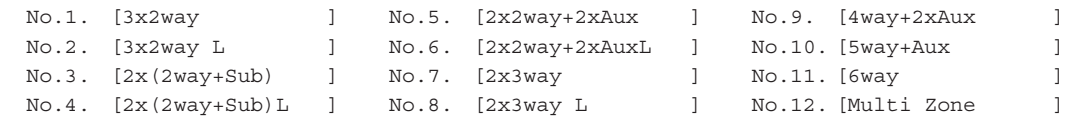

#### <span id="page-9-3"></span><span id="page-9-1"></span>**3 x 2 way**

3系統の2wayスピーカーを制御します。

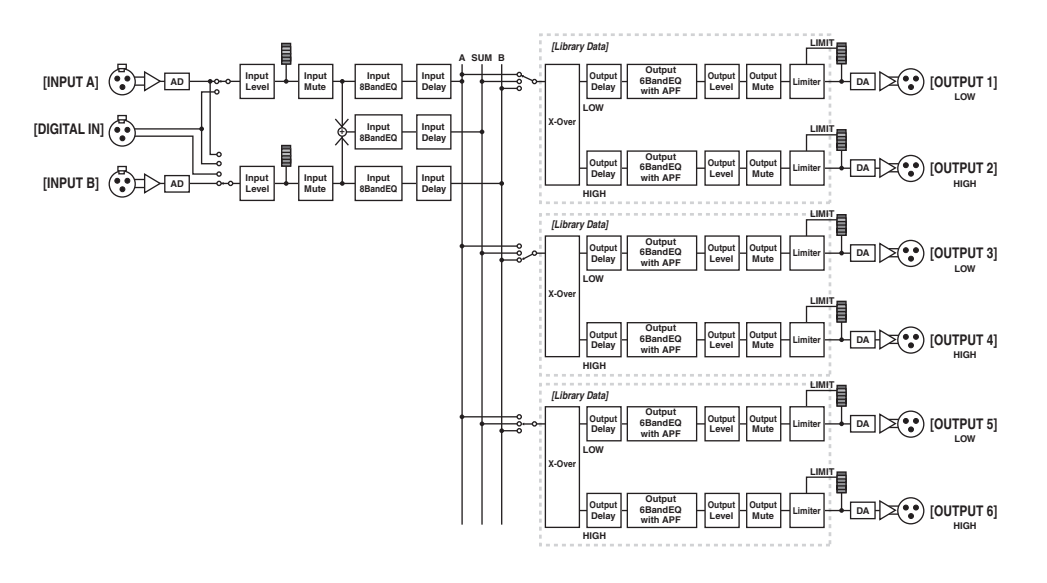

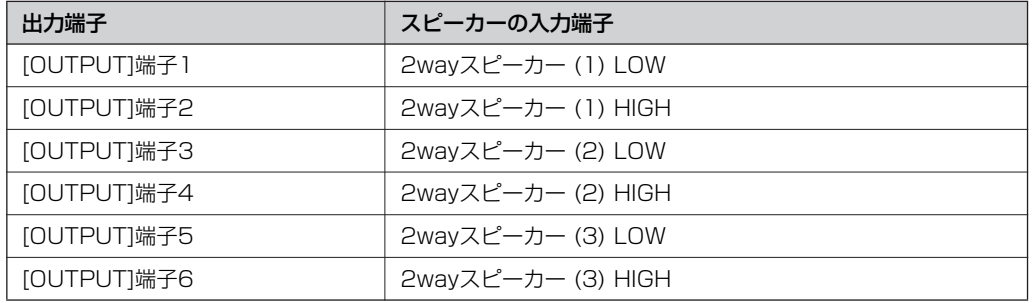

#### <span id="page-9-4"></span><span id="page-9-2"></span>**3 x 2 way Link**

3系統の2wayスピーカーを制御します。クロスオーバー、ディレイ、EQ、レベル、リミッ ター、それぞれのコンポーネントのうち、ミュート以外のパラメーターはリンクして動作しま す。

#### **S P 2 0 6 0 の 紹 介**

**各 部 の 名 称 と 機**

**能**

### <span id="page-10-2"></span><span id="page-10-0"></span>**2 x (2way+Sub)**

2系統の2wayのスピーカーとサブウーファーを制御します。

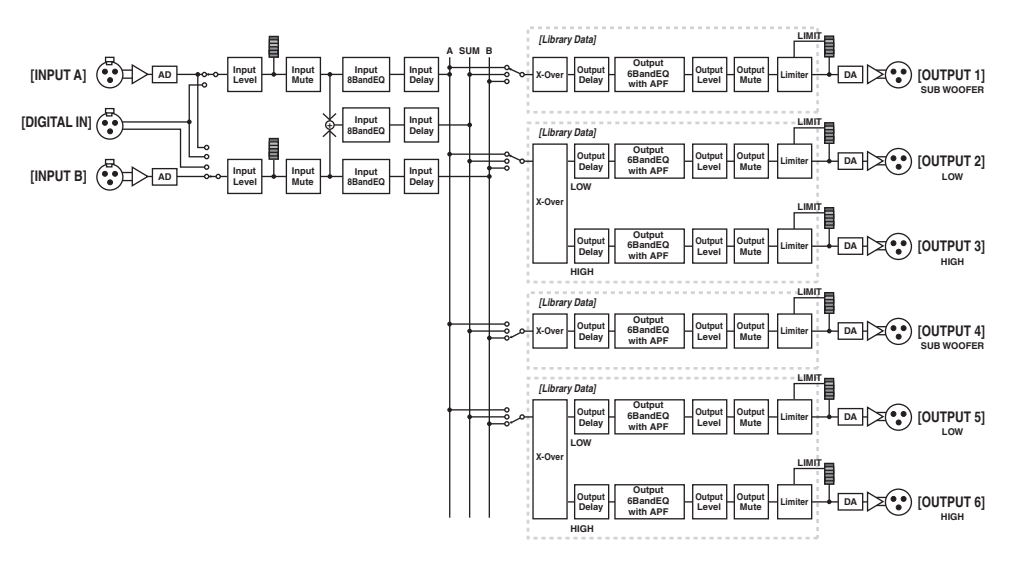

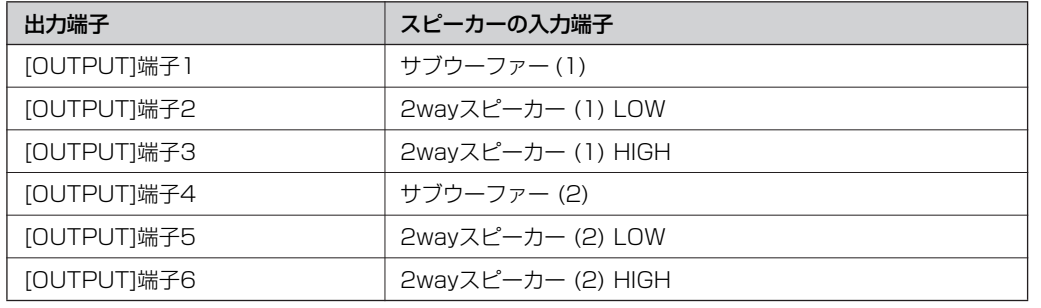

### <span id="page-10-3"></span><span id="page-10-1"></span>**2 x (2way+Sub) Link**

2系統の2wayのスピーカーとサブウーファーを制御します。クロスオーバー、ディレイ、EQ、 レベル、リミッター、それぞれのコンポーネントのうち、ミュート以外のパラメーターはリンク して動作します。

#### <span id="page-11-2"></span><span id="page-11-0"></span>**2 x 2 way+2xAux**

2系統の2wayスピーカーと、2系統のサブスピーカーを制御します。

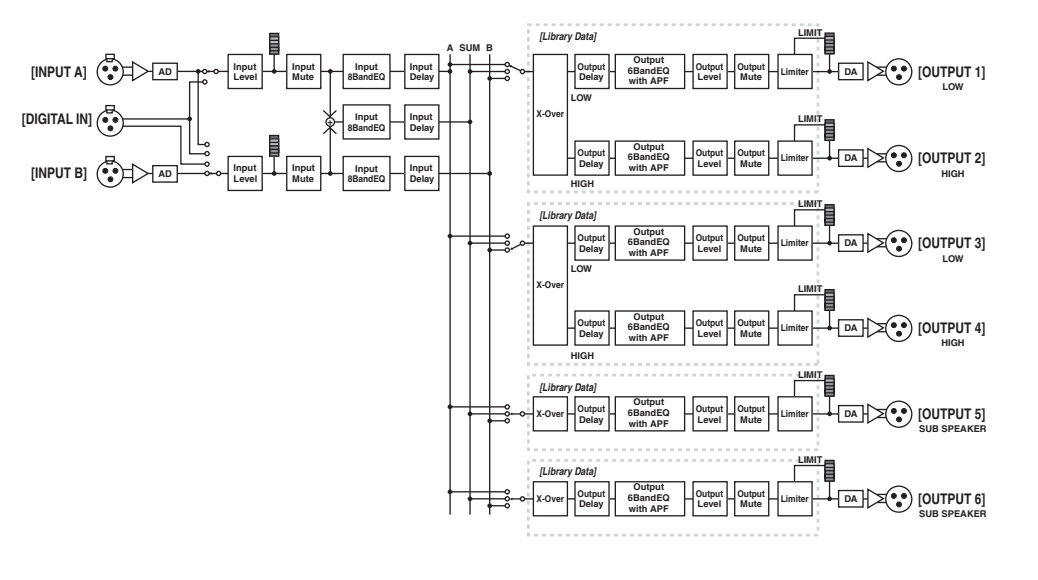

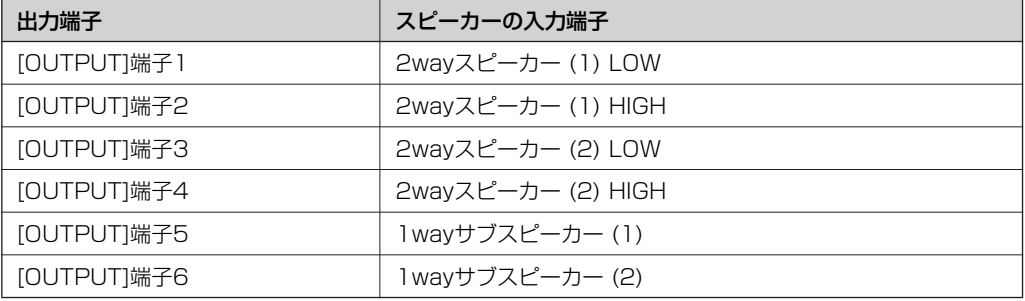

### <span id="page-11-3"></span><span id="page-11-1"></span>**2 x 2 way+2xAux Link**

2系統の2wayスピーカーと、2系統のサブスピーカーを制御します。クロスオーバー、ディレ イ、EQ、レベル、リミッター、それぞれのコンポーネントのうち、ミュート以外のパラメー ターはリンクして動作します。

#### **S P 2 0 6 0 の 紹 介**

### <span id="page-12-2"></span><span id="page-12-0"></span>**2 x 3 way**

2系統の3wayスピーカーを制御します。

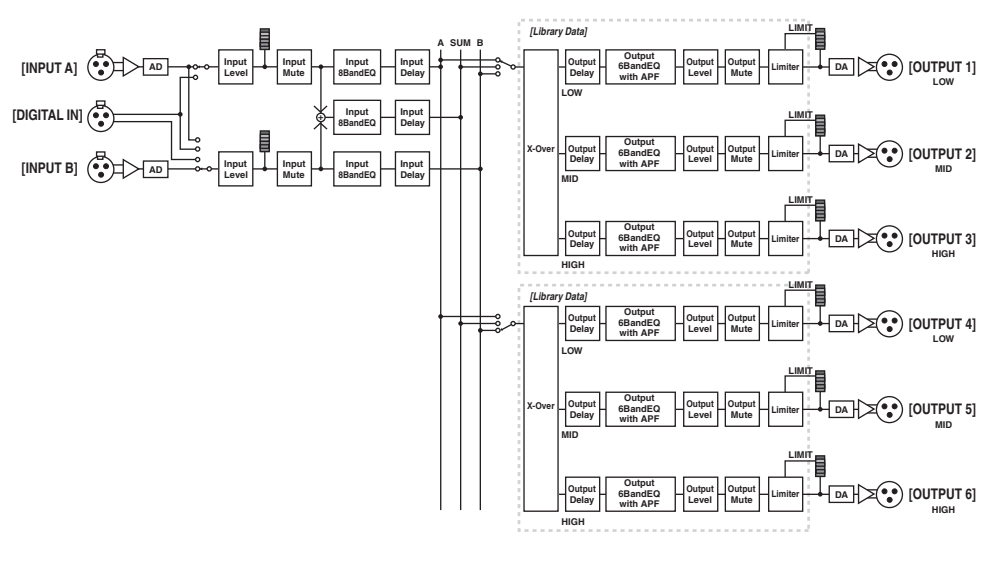

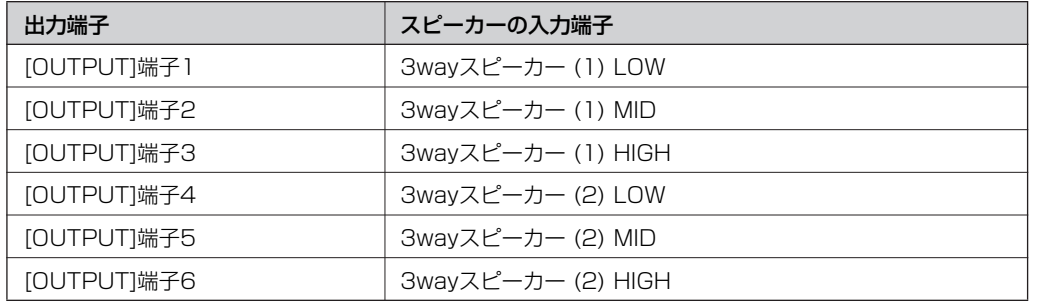

#### <span id="page-12-3"></span><span id="page-12-1"></span>**2 x 3 way Link**

2系統の3wayスピーカーを制御します。クロスオーバー、ディレイ、EQ、レベル、リミッ ター、それぞれのコンポーネントのうち、ミュート以外のパラメーターはリンクして動作しま す。

### <span id="page-13-1"></span><span id="page-13-0"></span>**4way +2xAux**

1系統の4wayスピーカーと2系統のサブスピーカーを制御します。

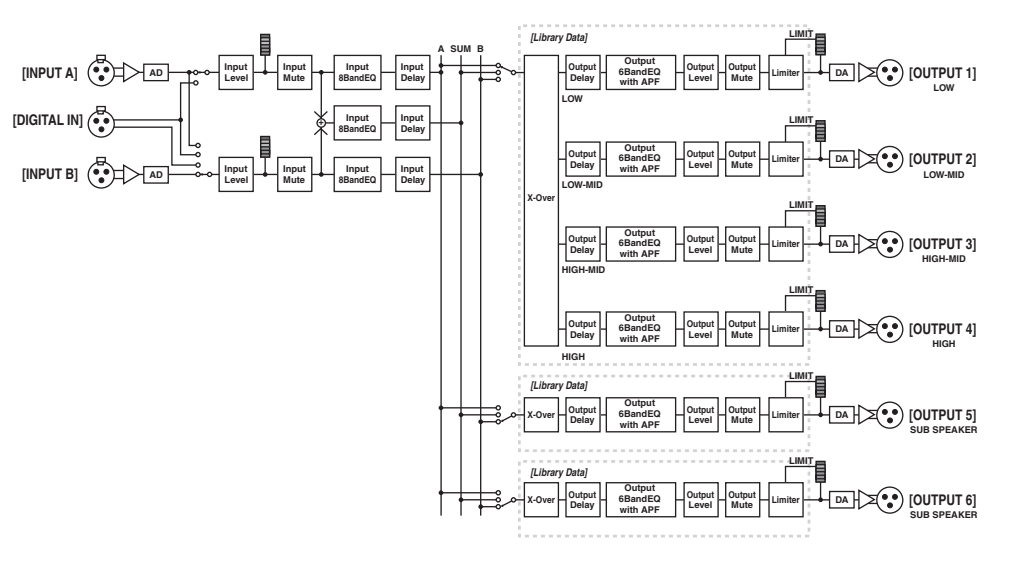

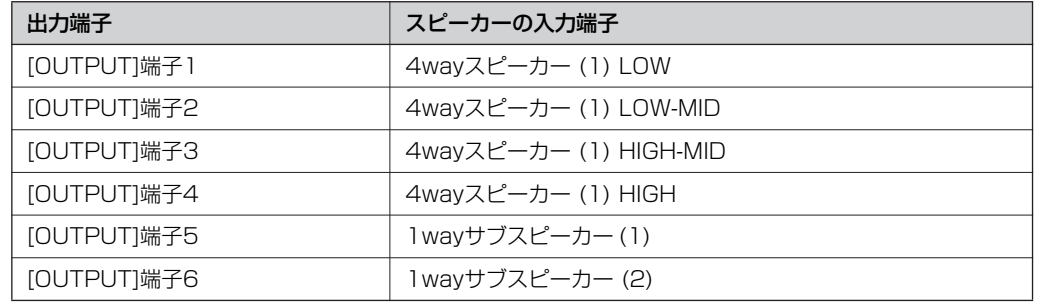

**は じ め**

**各 部 の 名 称 と 機 能**

<span id="page-14-1"></span><span id="page-14-0"></span>**5way+Aux**

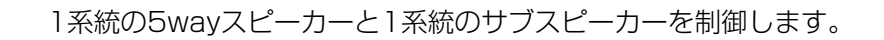

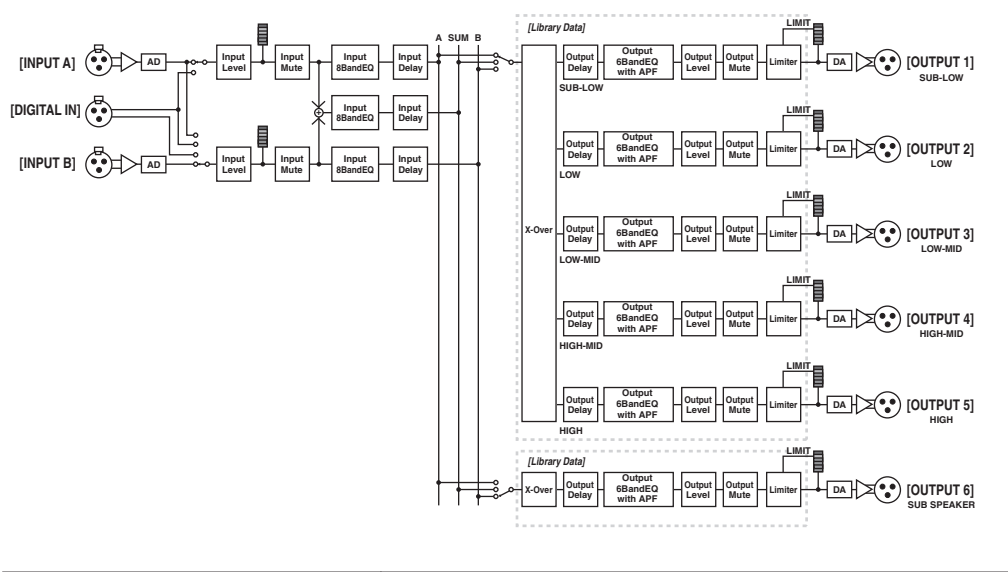

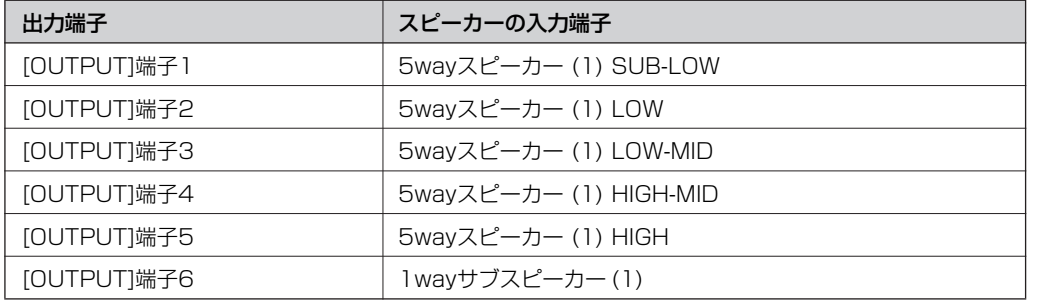

### <span id="page-15-1"></span><span id="page-15-0"></span>**6way**

1系統の6wayスピーカーを制御します。

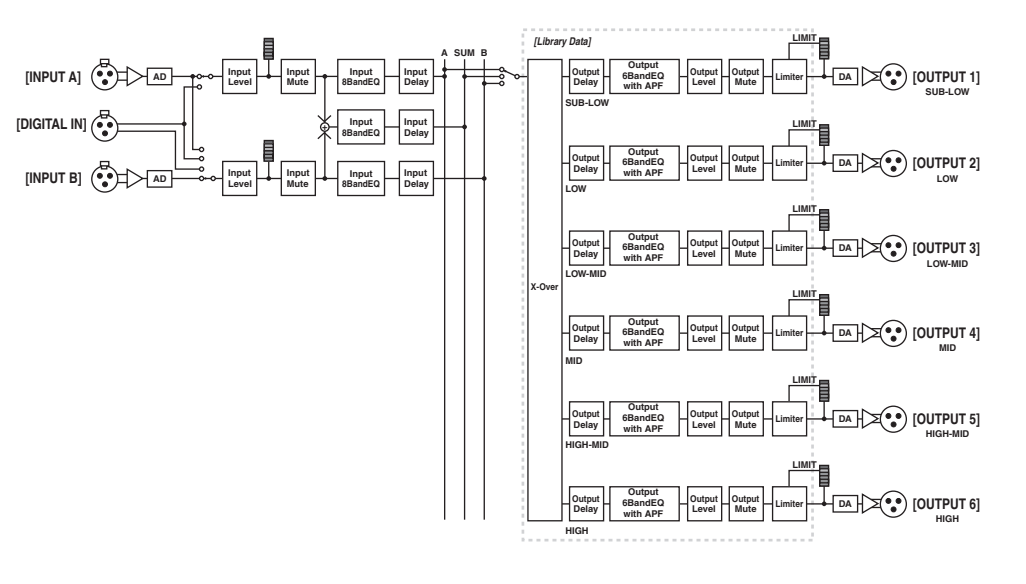

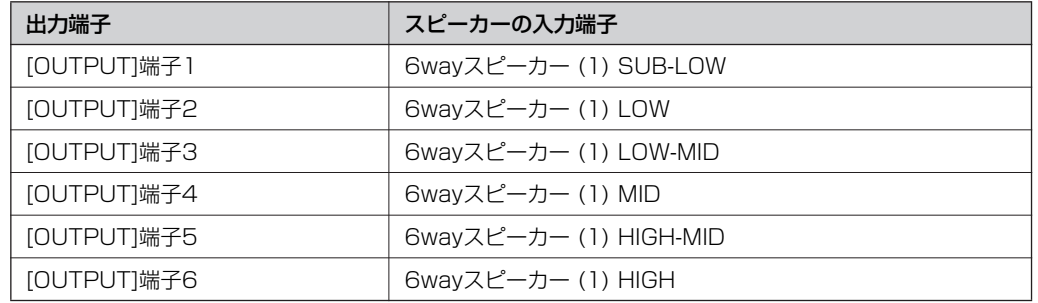

**の 紹 介**

**は じ め に**

16 SP2060 取扱説明書

### <span id="page-16-1"></span><span id="page-16-0"></span>**Multi Zone**

6つの出力端子に接続されたそれぞれのスピーカーの特性に合わせた帯域のみを、入力信号から 取り出して出力します。

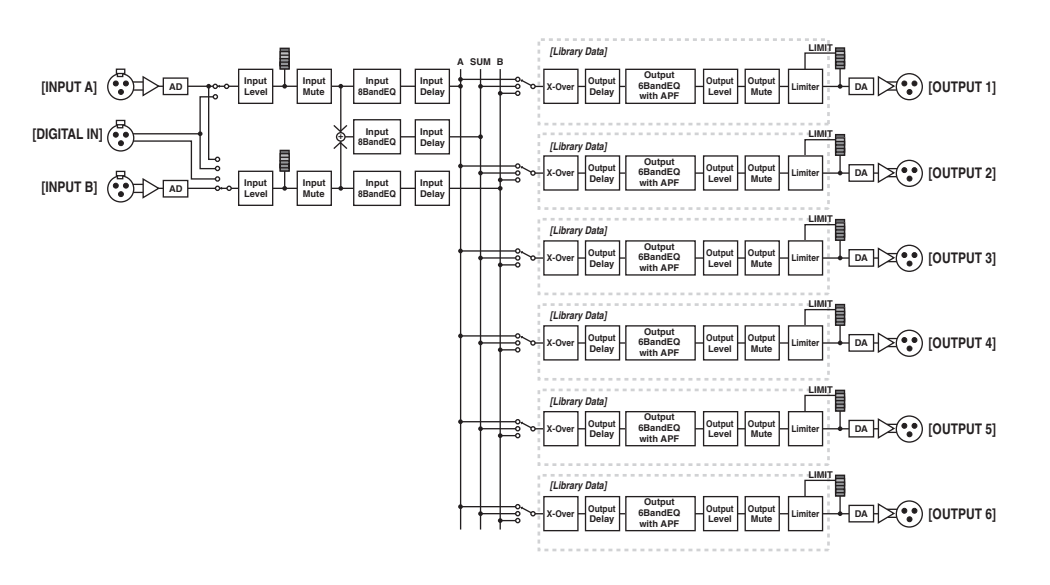

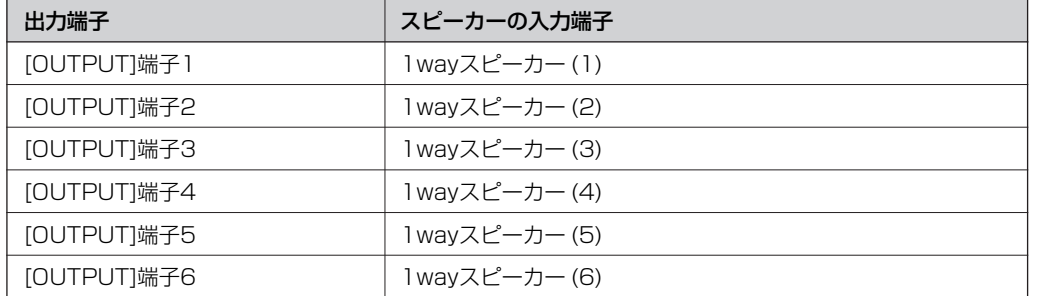

### <span id="page-17-2"></span><span id="page-17-0"></span>**システム構成例**

#### <span id="page-17-3"></span><span id="page-17-1"></span>**スピーカープロセッシング**

ステレオ3wayシステムの構成例です。

SP2060には、アナログ入力のほかAES/EBU入力が内蔵されているため、デジタルミキサー からのAES/EBU出力を直接入力することができます。

内部コンフィギュレーションのプリセットパターンとしては、3×2way、2×3way、4way+ 2xAux、5way+Aux、6wayなどが用意されています([10ページ](#page-9-0))。

またSP2060はルーティング機能により、コンポーネントへの入力をIN A、IN B、IN SUM(A+B)の3つから選択できます。これにより、ステレオシステム、モノシステム、ステレ オ+モノシステム(ステレオフルレンジ+モノラルサブウーファーなど)を容易に構成することが できます。

パラメーター設定、シーンのリコールなどは、フロントパネルまたはEthernetで接続されたコ ンピューターから行なえます。

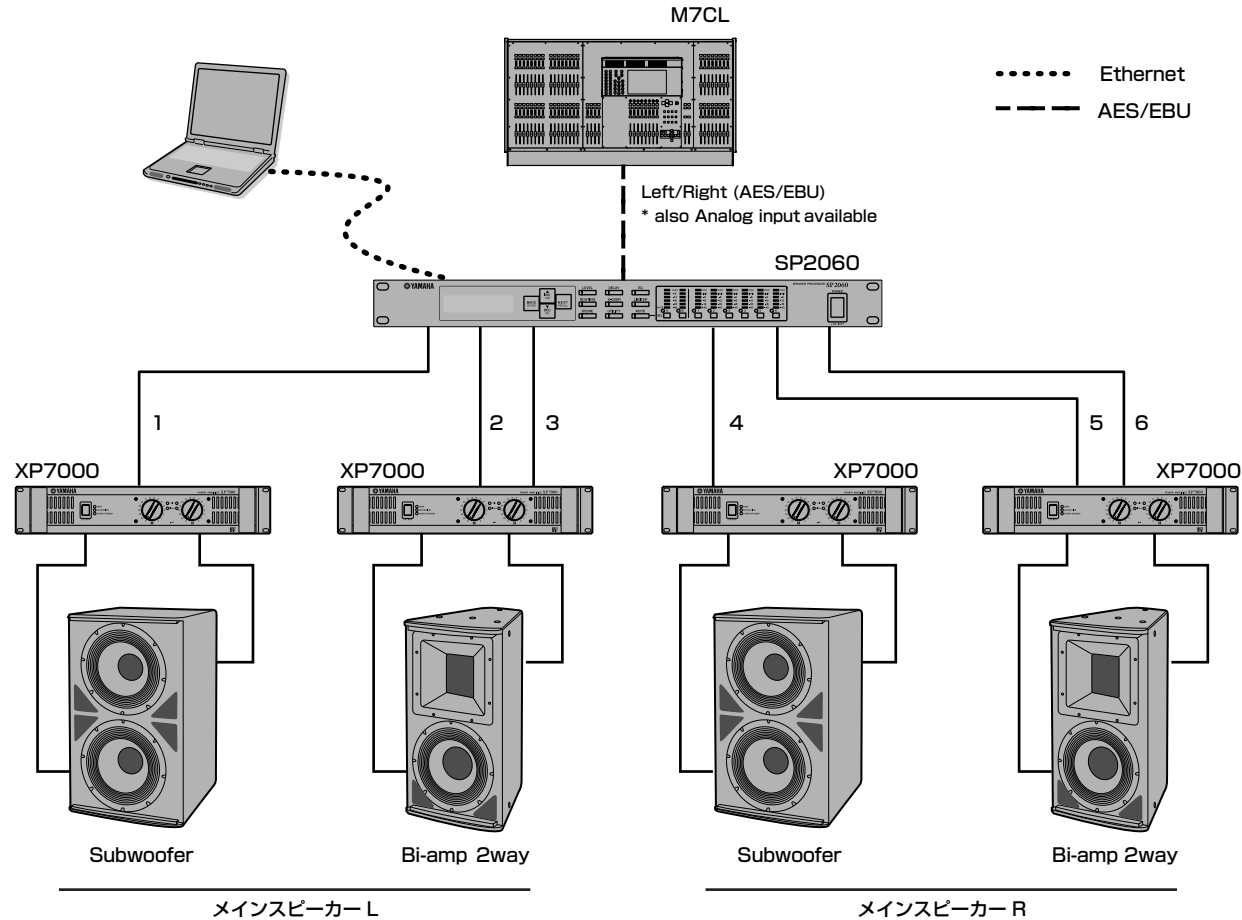

ルーティング

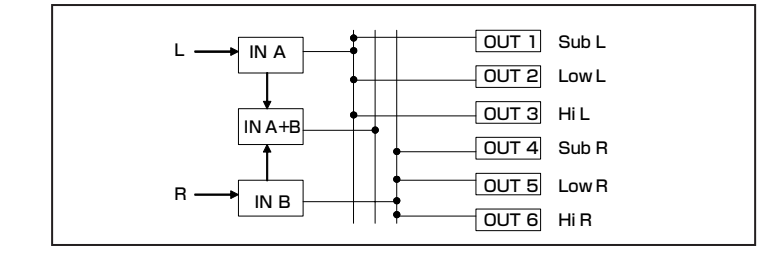

**2 0 6 0 の 紹 介**

**は じ め に**

**能**

**ネ**

<span id="page-18-1"></span><span id="page-18-0"></span>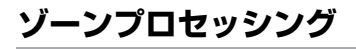

SP2060をクロスオーバーとして使用せず、信号分配器として使用したステレオ×3ゾーンシス テムの構成例です。ルーティング設定によりモノラル×6ゾーンのシステムも構成できます。各 出力は、個々にEQ、ディレイ、レベルなどが設定できます。

店舗、レストラン、ホテル、会議施設、展示場などゾーニングが必要な施設、またライブSRシ ステムにおけるディレイスピーカー用に適用できます。

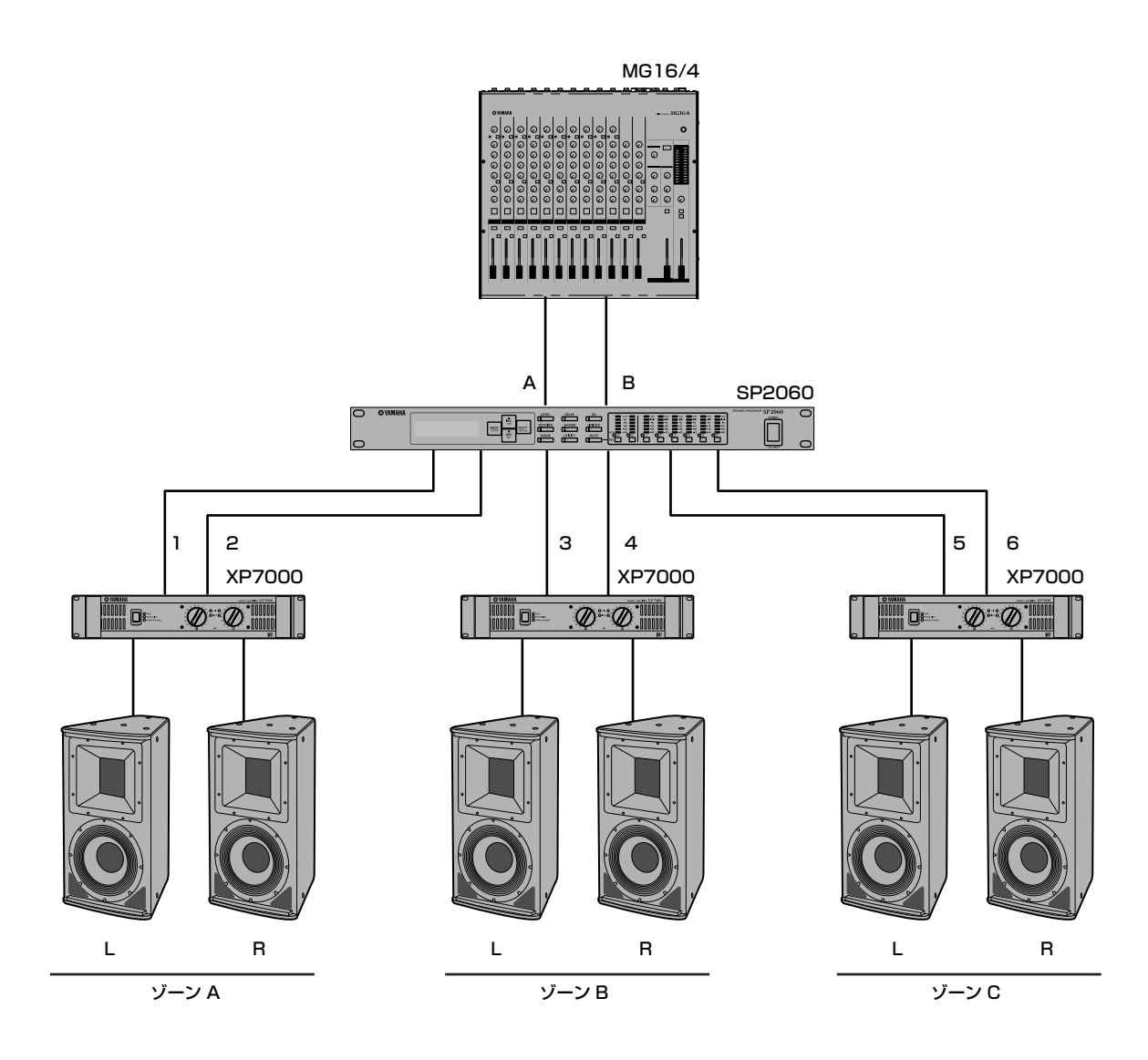

ルーティング

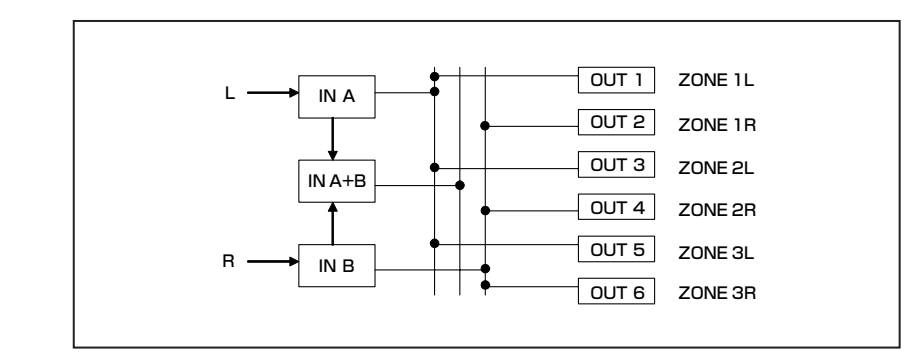

#### <span id="page-19-1"></span><span id="page-19-0"></span>**複数のSP2060を使用したシステム例**

コントロール室とアンプ室間の長距離デジタル伝送に、CobraNet™を使ったシステム例です。 DME64Nには、デジタルミキサー PM5Dからのオーディオ信号と呼出マイクやチャイム音源な どを入力し、ルーティング機能により出力先やレベル設定を行ないます。

さらに、EQコンポーネントなどを追加することで出力信号の加工(イコライザー、リミッターな ど)を行なうことができます。DME64Nの出力はMY16-CIIによりCobraNet™に変換され、 Ethernetケーブルを使用してアンプ室のNHB32-Cまで送られます。

アンプ室では、NHB32-Cを経由してAES/EBUデジタル信号に変換してSP2060に入力され、 クロスオーバーやEQ、ディレイ、リミッターなど、スピーカーごとに最適な信号処理を行ない ます。

SP2060のコントロール信号もEthernetケーブルを経由してアンプ室に送られます(ギガビッ トのスイッチングハブをおすすめします)。

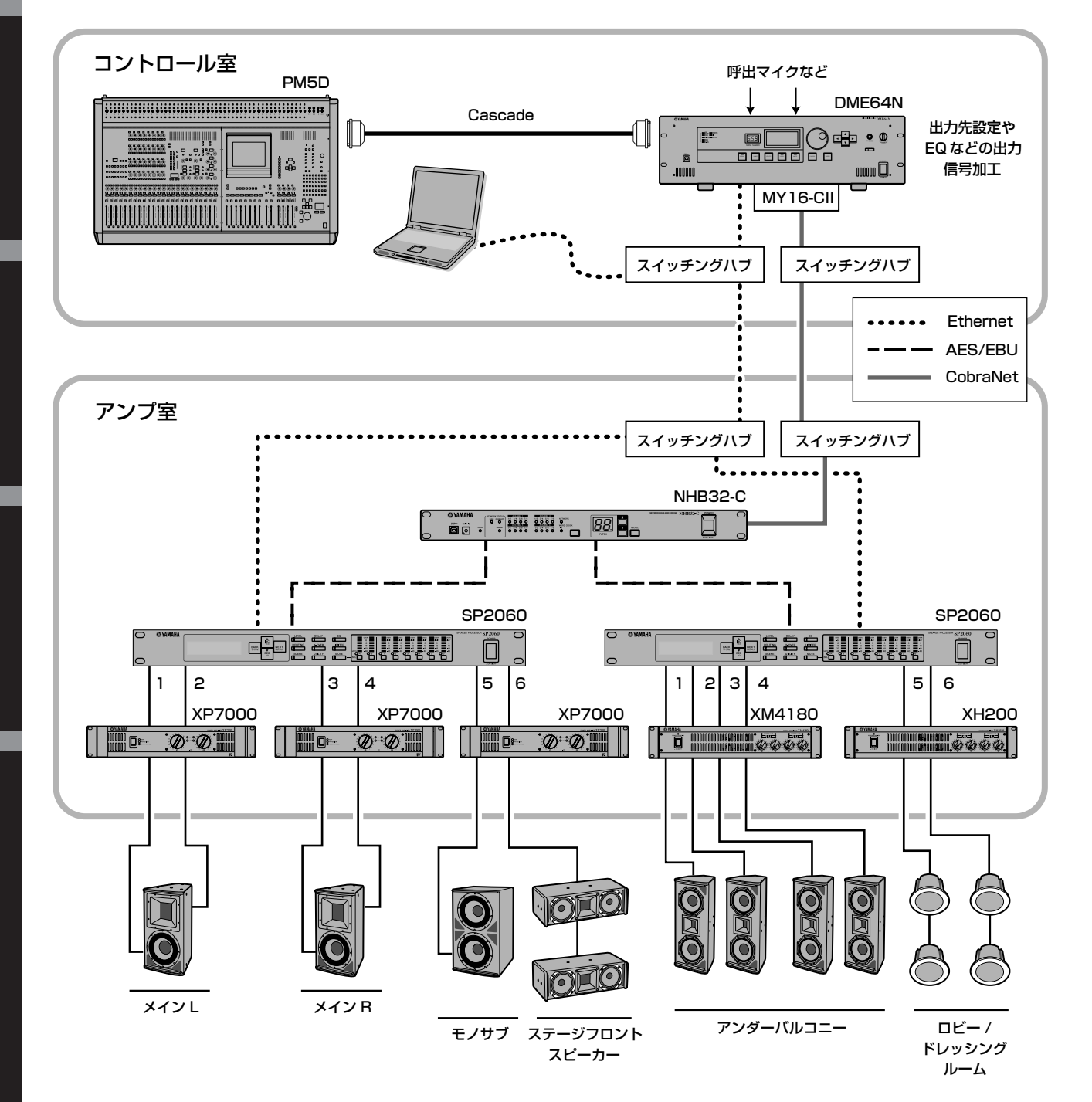

**2 0 6 0 の 紹 介**

**は じ め に** ルーティング

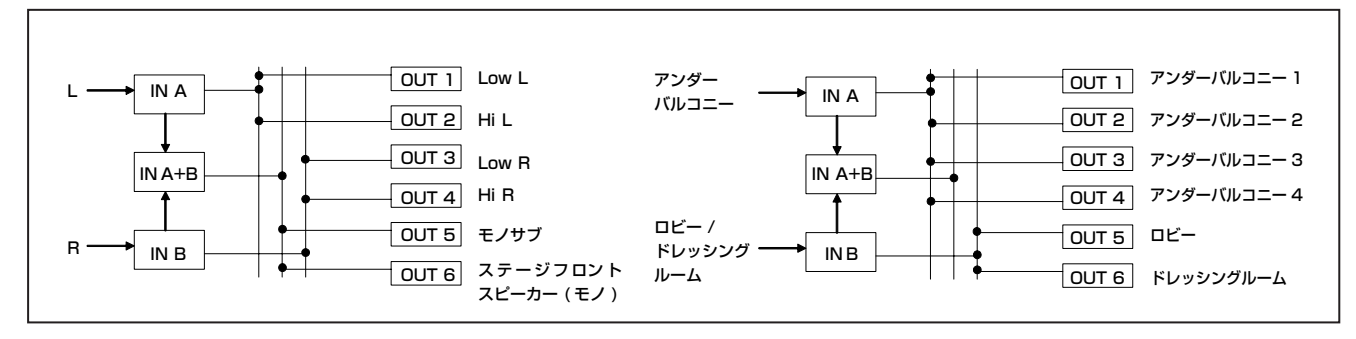

## <span id="page-21-2"></span><span id="page-21-0"></span>**各部の名称と機能**

<span id="page-21-18"></span><span id="page-21-1"></span>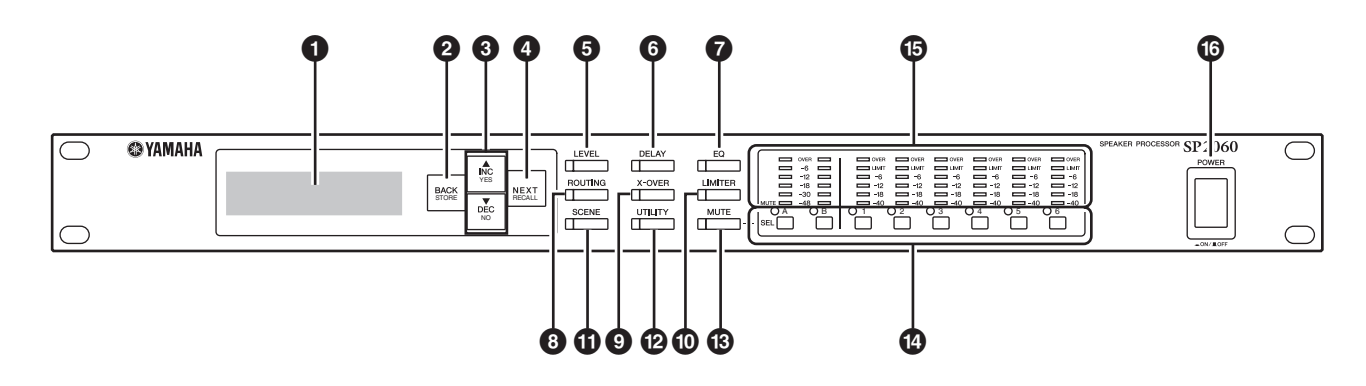

#### <span id="page-21-17"></span>**1 ディスプレイ**

編集対象として選択されている各種パラメーター や、現在リコールされているシーンの情報などを表 示します。

工場出荷時には透明の保護フィルムが貼られていま すので、はがしてからご使用ください。

#### <span id="page-21-4"></span>**2 [BACK/STORE]キー**

前のパラメーターを選択します。SCENE画面では 選択されているシーンをストアします。

#### <span id="page-21-3"></span>**3 [▲INC/YES]/[▼DEC/NO]キー**

パラメーター変更や確認メッセージに対してYES/ NOを決定します。

#### <span id="page-21-10"></span>**4 [NEXT/RECALL]キー**

次のパラメーターを選択します。LIBRARY選択画 面やSCENE画面では選択されているライブラリー /シーンをリコールします。

#### <span id="page-21-7"></span>**5 [LEVEL]キー**

入出力レベルを設定する画面を呼び出します。この 画面が表示されているとき、LED が点灯します。

#### <span id="page-21-5"></span>**6 [DELAY]キー**

ディレイタイム(信号を遅延させる時間)を設定する 画面を呼び出します。この画面が表示されていると き、LED が点灯します。

#### <span id="page-21-6"></span>**7 [EQ]キー**

EQを設定する画面を呼び出します。この画面が表 示されているとき、LED が点灯します。

#### <span id="page-21-12"></span>**8 [ROUTING]キー**

[INPUT]端子の選択やOUTPUTチャンネルの信号 ソースの選択を行なう画面を呼び出します。この画 面が表示されているとき、LED が点灯します。

#### <span id="page-21-16"></span>**9 [X-OVER]キー**

クロスオーバーを設定する画面やLIBRARYのリコー ルを行なう画面を呼び出します。この画面が表示され ているとき、LED が点灯します。

#### <span id="page-21-8"></span>**) [LIMITER]キー**

リミッターを設定する画面を呼び出します。この画 面が表示されているとき、LED が点灯します。

#### <span id="page-21-13"></span>**! [SCENE]キー**

シーンのストアやリコールを行なう画面やシーンを 編集する画面などを呼び出します。この画面が表示 されているとき、LED が点灯します。

#### <span id="page-21-15"></span>**@ [UTILITY]キー**

SP2060のユーティリティ機能を設定する画面を 呼び出します。この画面が表示されているとき、 LEDが点灯します。

#### <span id="page-21-9"></span>**# [MUTE]キー**

ミュートを設定する画面を呼び出します。この画面 が表示されているとき、LEDが点灯します。この とき、各チャンネルのミュートのオン/オフは [SEL]キーのLEDに表示され、[SEL]キーでミュー トのオン/オフを設定できます。 [MUTE]キーを2秒以上押すことでユーザーロック のオン/オフを設定できます。

#### <span id="page-21-14"></span>**\$ [SEL]キー**

操作対象のチャンネルを切り替えます。選択された チャンネルはLEDが点灯します。

#### <span id="page-21-19"></span>**% メーター**

各チャンネルのレベルメーターや出力チャンネルの リミッターインジケーターを表示します。

#### <span id="page-21-11"></span>**^ [POWER ON/OFF]ボタン** SP2060の電源をオン/オフします。

**S**

**資 料**

**ネ**

### <span id="page-22-7"></span><span id="page-22-0"></span>**リアパネル**

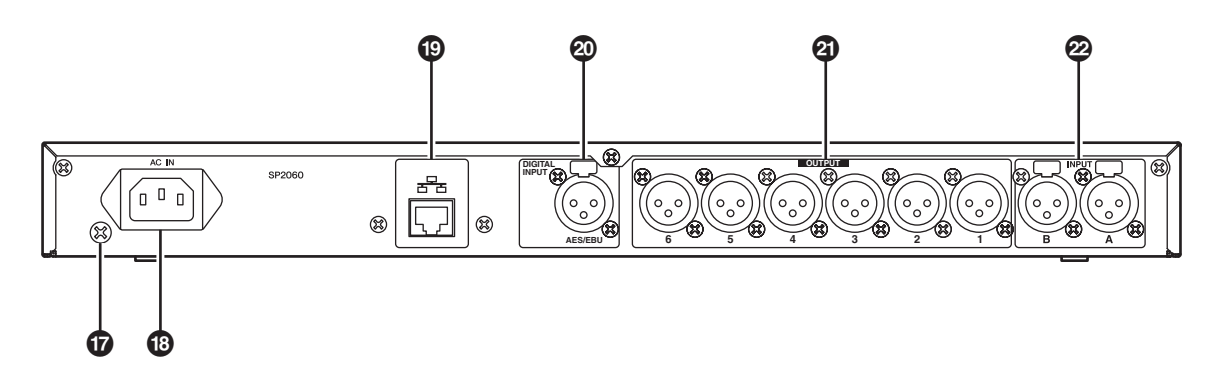

#### <span id="page-22-6"></span>**& アース用ネジ**

安全にお使いいただくため、このネジでSP2060 のアースを確実に取ってください。 付属の電源コードは3芯プラグですので、コンセン トが接地されていればSP2060は電源コードから 適切にアース接続されます。コンセントがアースさ れていない場合は、このネジから確実にアースを 取ってください。 また接地を正しく行なうと、ハムノイズ、干渉ノイ ズなどを効果的に除去できます。

#### <span id="page-22-1"></span>**\* [AC IN] 端子**

付属の電源コードを接続します。 まずSP2060と電源コードを接続し、次に電源プ ラグをコンセントに差し込みます。

#### <span id="page-22-4"></span>**( [NETWORK]端子**

コンピューターなどのネットワーク機器と接続する 100Base-TX/10Base-TのEthernet端子です。

#### **NOTE**

- ・ [NETWORK]端子に接続するケーブルは、電磁干渉防止の ためには、STPケーブル(シールド付きツイストペアケー ブル)をお使いください。SP2060はAuto MDI/MDI-Xに対 応しているため、ストレート/クロスケーブルを自動的に 判別して切り替えを行ない、適切な方法で接続できます。 そのためストレートケーブル、クロスケーブルどちらでも 使用できます。
- スイッチングハブとSP2060間のケーブルの長さは、最大 100メートルです。ただし、使用するスイッチングハブや ケーブルの品質により、この長さを保証できない場合もあ ります。

#### <span id="page-22-2"></span>**º [DIGITAL INPUT]端子(AES/EBU)**

AES/EBUフォーマット(デジタル信号)対応機器の 出力端子と接続するXLR-3-31端子です。

#### <span id="page-22-5"></span>**¡ [OUTPUT]端子**

6チャンネルのアナログ音声信号を出力するバラン スXLR-3-32端子です。主にアンプの入力端子へ接 続します。

#### <span id="page-22-3"></span>**™ [INPUT]端子**

2チャンネルのアナログ音声信号を入力するバラン スXLR-3-31端子です。

## <span id="page-23-0"></span>**パネル操作**

### <span id="page-23-1"></span>**基本操作**

#### <span id="page-23-5"></span><span id="page-23-2"></span>**パラメーターの変更**

スピーカーの特性やホールの環境などの条件にあわ せてイコライザーなどのパラメーターを調整しま す。ここでは、OUTPUTチャンネル1のディレイ タイムを変更する場合の例を説明します。

**1.** 変更したいパラメーターの画面を呼び出します。 ディレイタイムを変更しますので、[DELAY] キーを押してDELAY画面を表示させます。

パラメーターとキーとの関係は[「各部の名称と](#page-21-2) [機能」\(22ページ\)](#page-21-2)をご参照ください。

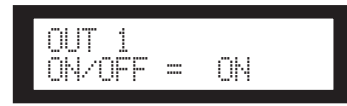

- **2.** 変更したいチャンネルを選択します。ここでは OUTPUT1の[SEL]キーを押します。
- **3.** [NEXT]キーを押して、ディスプレイに変更し たいパラメーターを表示させます。ここでは ディレイタイムを表示させます。

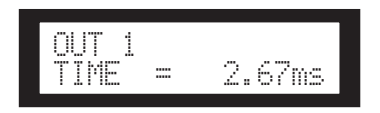

**4.** [ ▲ INC] /[ ▼ DEC] キーを押して、パラメー ターの値を変更します。

ディスプレイに表示されているパラメーターの 値が変わります。

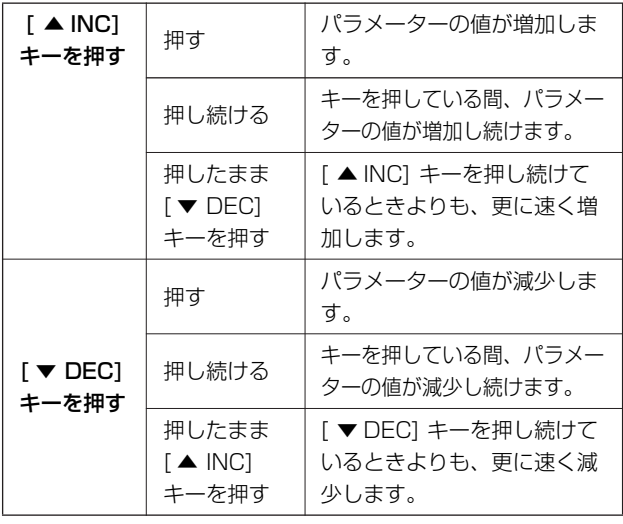

ここではパネルトのキーの役割とその画面について 説明します。

確定マーク

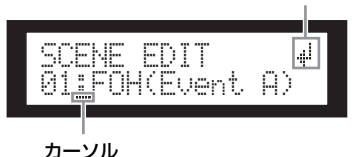

パラメーターを変更したあと、設定を反映するため に「確定」操作が必要なものがあります。 このときディスプレイには 』(確定マーク)が表示 されます。[NEXT]キーを押して、このマークに カーソルを移動させ、[YES]キーを押すと、操作を 確認するメッセージが表示されます。このメッセー ジに対して[YES]キーを押して操作を確定します。

### <span id="page-23-4"></span><span id="page-23-3"></span>**LEVEL**

<span id="page-23-6"></span>INPUTチャンネル/OUTPUTチャンネルから送ら れる入出力レベルの表示、設定を行ないます。

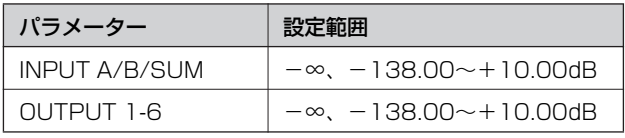

**1.** [LEVEL]キーを押して、ディスプレイにLEVEL 画面を表示させます。

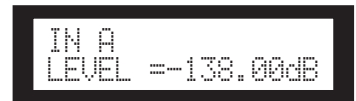

**2.** 操作するチャンネルの[SEL]キーを押します。 操作対象のチャンネルが切り替わります。このと き、選択されたチャンネルのLEDが点灯します。

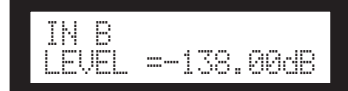

**3.** [▲INC]/[ ▼DEC]キーを押し、入出力レベル を調整します。

IN BLEVEL =-138.00dB

#### **NOTE**

**各**

**パ ネ**

**資 料**

INPUT A/B LINKがONのときは、Aチャンネル/Bチャンネ ルそれぞれが連動して、自動的に同じ値に設定されます。

## <span id="page-24-3"></span><span id="page-24-0"></span>**DELAY**

<span id="page-24-10"></span>INPUTチャンネル/OUTPUTチャンネルそれぞれ のディレイ(信号を遅延させる時間)を設定します。 ディレイをかけるときはON、バイパスするときは OFFに設定します。

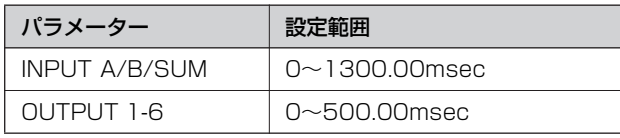

#### **NOTE**

SUMチャンネルとは、INPUT Aチャンネル/Bチャンネルに それぞれLEVELとMUTEの処理を行なったあと、加算して 生成されたチャンネルです。

**1.** [DELAY]キーを押して、ディスプレイに DELAY画面を表示させます。

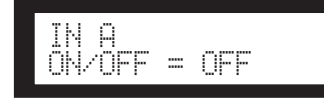

**2.** 操作するチャンネルの[SEL]キーを押します。 選択されたチャンネルの[SEL]LEDが点灯し、 ディスプレイにはそのチャンネルが表示されます。 INPUT Aチャンネル/Bチャンネルの[SEL]キー を同時に押すとAチャンネル/Bチャンネルの [SEL] LEDが同時に点灯し、SUMチャンネル が選択されます。

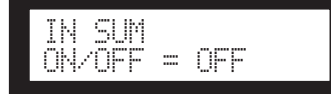

**3.** [▲INC]/[ ▼DEC]キーを押して、ON/OFFを 選択します。

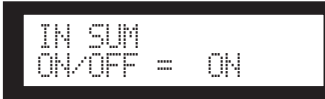

**4.** [DELAY]キーまたは[NEXT]キーを押して、 ディスプレイにDELAY TIME欄を表示させます。

<span id="page-24-4"></span>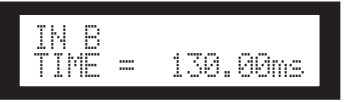

**5.** [▲INC]/[ ▼DEC]キーを押し、ディレイタイ ムを調整します。

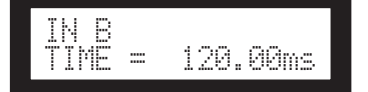

### <span id="page-24-5"></span><span id="page-24-1"></span>**EQ(イコライザー)**

EQは、特定の周波数のレベルを増幅(ブースト)/減 少( カット)させます。

SP2060では内蔵のEQを使って入出力信号を加工 できます。

### <span id="page-24-7"></span><span id="page-24-2"></span>**INPUT EQ**

INPUT Aチャンネル/Bチャンネル/SUMチャンネ ルに8バンドEQをかけます。

EQをかけるときはON、かけないときはOFFに設 定します。

各バンドにはそれぞれ次のパラメーターを設定でき ます。

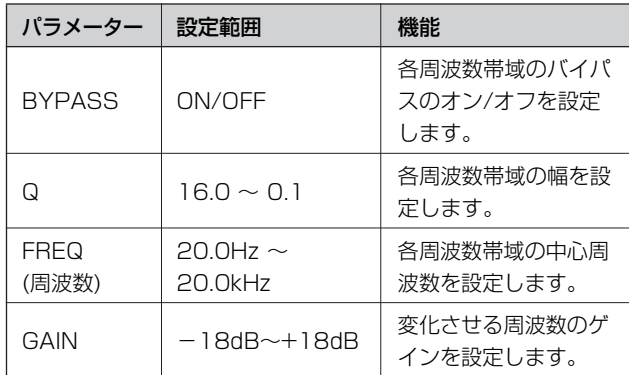

バンド1とバンド8のみ、フィルターのタイプを選 択できます。それ以外のバンドはPEQ固定です。

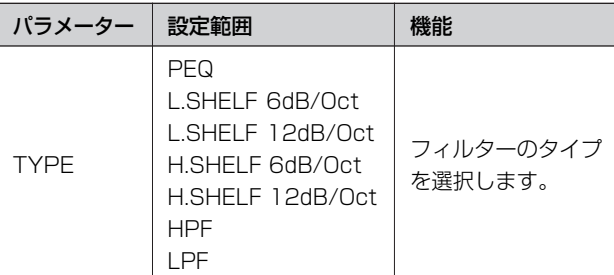

#### <span id="page-24-9"></span>・ PEQ

一般的なパラメトリックイコライザーです。

<span id="page-24-8"></span>・ L.SHELF(Low Shelving) 低い周波数は減衰せず、カットオフ周波数付近か ら高い周波数に向かって一定の割合で減衰しま す。[6dB/Oct]と[12dB/Oct]は、オクターブ あたりの減衰量を設定します。

#### <span id="page-24-6"></span>・ H.SHELF(High Shelving)

高い周波数は減衰せず、カットオフ周波数付近か ら低い周波数に向かって一定の割合で減衰しま す。[6dB/Oct]と[12dB/Oct]は、オクターブ あたりの減衰量を設定します。

**各 部 の 名 称 と 機**

**ル 操 作**

#### <span id="page-25-1"></span>・ HPF

ハイパスフィルターです(Q=0.7)。低い周波数が、 ゆるやかに(12dB/Oct)減少する曲線になります。

#### <span id="page-25-2"></span>・ LPF

ローパスフィルターです(Q=0.7)。高い周波数が、 ゆるやかに(12dB/Oct)減少する曲線になります。

#### **1.** [EQ]キーを押して、ディスプレイにEQ画面を 表示させます。

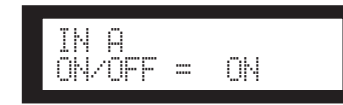

#### **2.** 操作するチャンネルの[SEL]キーを押します。

選択されたチャンネルの[SEL]LEDが点灯し、 ディスプレイにはそのチャンネルが表示されます。 Aチャンネル/Bチャンネルの[SEL]キーを同時 に押すと、Aチャンネル/Bチャンネルの [SEL]LEDが同時に点灯し、SUMチャンネルが 選択されます。

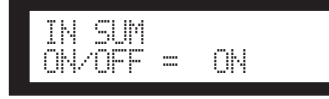

- **3.** [EQ]キーまたは[BACK][NEXT]キーを押して、 ディスプレイにON/OFF欄を表示させます。
- **4.** EQをかけるときは、[▲INC]キーを押してON に設定します。EQをかけないときは[▼DEC] キーを押してOFFに設定します。
- **5.** [NEXT]/[BACK]キーを押し、"BYPASS"、 "TYPE"、"Q"、"FREQ"、"GAIN"のいずれ かを選択します。

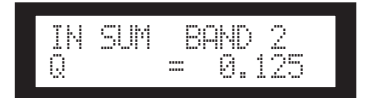

**6.** [EQ]キーを押すごとに、1~8の順でBANDが 切替わります。

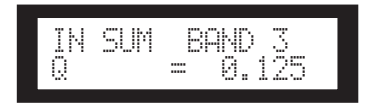

**7.** [▲INC]/[ ▼DEC]キーを押し、設定する値を 選びます。

### <span id="page-25-3"></span><span id="page-25-0"></span>**OUTPUT EQ**

OUTPUT 1~6チャンネルに6バンドEQをかけます。 EQをかけるときはON、かけないときはOFFに設 定します。

設定方法はINPUT EQと同じです。

各バンドにはそれぞれ次のパラメーターを設定でき ます。

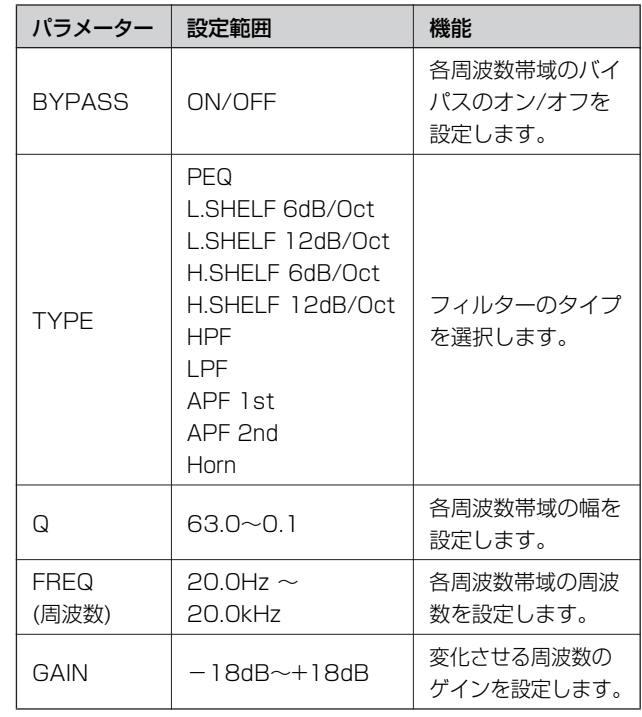

#### ・ APF(All Pass Filter)

すべての周波数範囲の信号を通過させ位相だけを 変化させるフィルターです。クロスオーバー帯域 での位相整合のために使用します。 APF 1stは位相が0˚~180˚回転し、APF 2nd は位相が0˚~360˚回転します。APF 2nd はQ の設定が可能です。

#### ・ Horn

ホーンスピーカーは高域のレベルがロールオフす る特性を持ちます。 Horn EQはこの特性を補正するイコライザーで す。そのためGainは0dB以上、Frequencyは

500Hz以上に限定されています。

**資 料**

**ネ**

## <span id="page-26-8"></span><span id="page-26-0"></span>**ROUTING**

### <span id="page-26-5"></span><span id="page-26-1"></span>**INPUT ROUTING**

入力信号にアナログ/デジタルのどちらを使用する かを選択できます。それに連動してワードクロック マスターも切替わります。 [INPUT A]端子または DIGITAL入力のLチャンネルの同じ入力信号を、 INPUT A チャンネル/INPUT Bチャンネル両方に 入力することもできます。

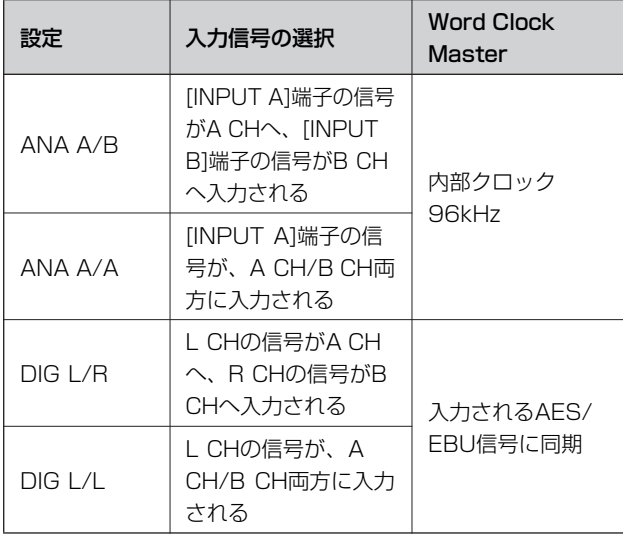

#### **HINT**

ワードクロックの状態は、UTILITY画面で確認できます。 [\(36ページ](#page-35-2))

**1.** [ROUTING] キーを押して、ディスプレイに ROUTING画面を表示させます。

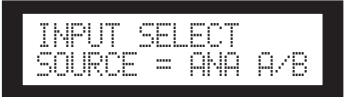

**2.** [▲INC]/[ ▼DEC]キーを押して、入力信号を 選択します。

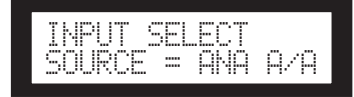

#### **NOTE**

アナログ⇔デジタルの切り替え時には、ノイズが発生しない ようにミュートがかかります。

### <span id="page-26-7"></span><span id="page-26-2"></span>**OUTPUT ROUTING**

<span id="page-26-4"></span><span id="page-26-3"></span>INPUT Aチャンネル/Bチャンネル/SUMチャンネ ルの信号を、クロスオーバーの入力にルーティング できます。

次の3つのチャンネルを選択できます。

- $\cdot$  IN A
- ・ IN SUM
- ・ IN B
- **1.** [ROUTING] キーを押してディスプレイに ROUTING画面を表示させます。

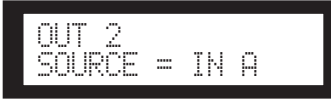

**2.** 操作するOUTPUTチャンネルの[SEL]キーを押 します。

選択されたチャンネルの[SEL]LEDが点灯し、 共通のコンポーネントを使用しているチャンネ ルの[SEL]LEDは点滅します。ディスプレイに は選択したチャンネルが表示されます。

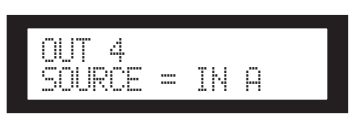

**3.** [▲INC]/[ ▼DEC]キーを押して、クロスオー バーへの入力ソースを選択します。

SOURCE = IN SUM

OUT 4

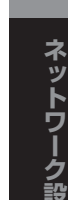

**各 部 の 名 称 と 機 能**

<span id="page-26-9"></span><span id="page-26-6"></span>**S P 2 0 6 0 の 紹 介**

**パ ネ ル 操 作**

**資 料**

## <span id="page-27-2"></span><span id="page-27-0"></span>**X-OVER(クロスオーバー)**

### <span id="page-27-3"></span><span id="page-27-1"></span>**クロスオーバーの設定**

スピーカーの特性に合わせて入力信号を任意の周波 数帯域に分けて出力します。

分割する数はコンポーネントによって、1~6way に決まっています。

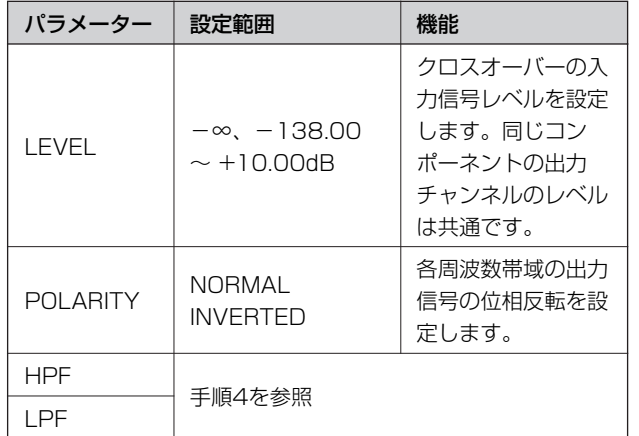

#### **1.** [X-OVER]キーを数回押し、[X-OVER]設定画 面を表示させます。

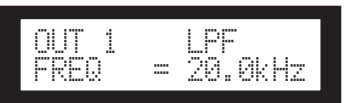

**2.** 設定する出力チャンネルの[SEL]キーを押しま す。

選択されたチャンネルの[SEL]LEDが点灯し、 ディスプレイにはそのチャンネルが表示されます。

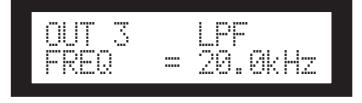

**3.** [NEXT]/[BACK]キーを押し、設定するパラ メーターを選択します。

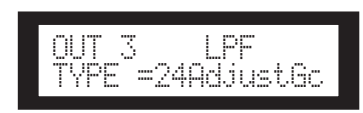

**4.** [▲INC]/[ ▼DEC]キーを押してパラメーター の値を設定します。

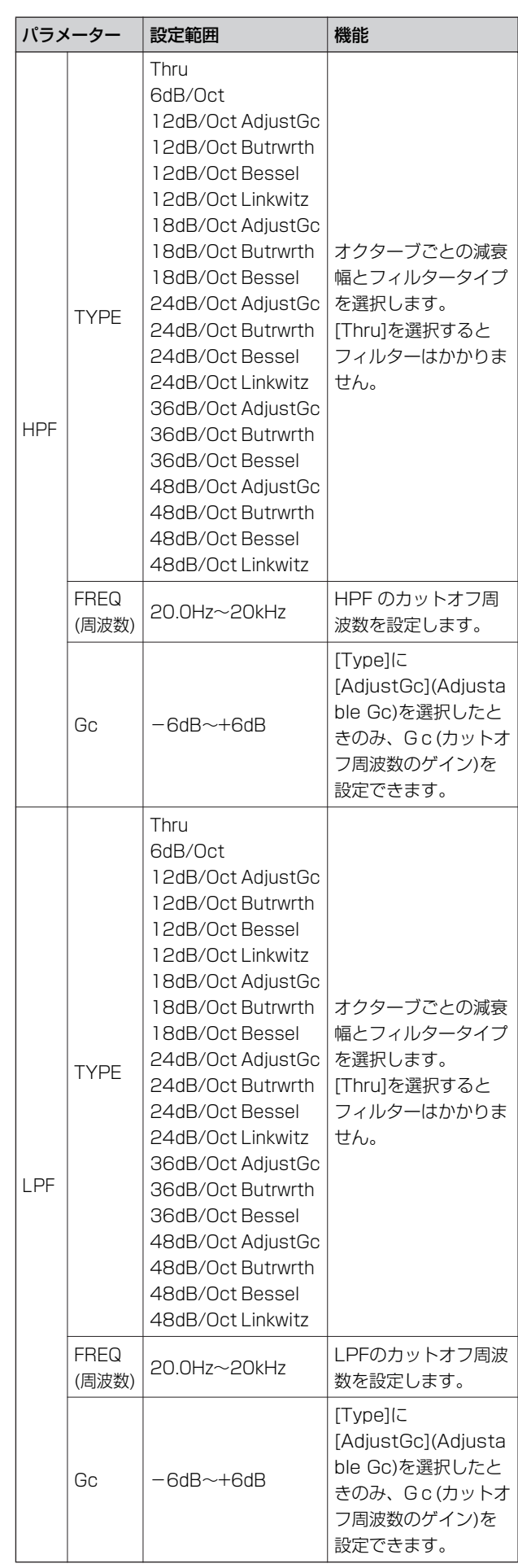

#### **NOTE**

- ・ SP2060のディスプレイでは、タイプ名は一部省略して表示 されます。
- たとえば、24dB/Oct Besselは24Besselと表示されます。 ・ TYPEで[Adjust Gc]を選択しているときのみ"Gc"ページ
- が表示されます。

#### <span id="page-28-8"></span>・ Thru

フィルターはかかりません。減衰せず、どの周波 数でも一定の特性になります。

### <span id="page-28-3"></span>・ AdjustGc(Adjustable Gc)

Gc(カットオフ周波数におけるゲイン)を-6~ +6dBの間で調整します。-3dBにすると Butterworthフィルター、-6dBにすると Linkwitz-Rileyフィルターになります。

#### <span id="page-28-5"></span>・ Butrwrth(Butterworth)

もっとも一般的な特性です。通過域は平坦で、 カットオフ周波数におけるゲインは-3dB です。

#### <span id="page-28-4"></span>・ Bessel

位相特性を重視した曲線で、減衰はButterworth よりゆるやかですが、方形波を通過させたときに 波形の乱れがありません。

#### <span id="page-28-7"></span>・ Linkwitz (Linkwitz-Riley)

フィルターの次数は2の累乗で、LPFとHPFの出力 を電圧合成したとき、全周波数帯域でゲインが± 0dBになるような特性です。通過域は平坦ですが、 カットオフ周波数におけるゲインは-6dBです。

## <span id="page-28-6"></span><span id="page-28-0"></span>**LIBRARY**

ライブラリーを使用することにより、スピーカーに 対しての最適な設定を簡単に呼び出せます。ライブ ラリーはDME Designerを使って、コンポーネン トごとに60個まで持つことができます。

### <span id="page-28-9"></span><span id="page-28-1"></span>**カレントライブラリーの表示**

[X-OVER]キーを押すごとに、CURRENT LIBRARY表示画面→LIBRARY選択画面→X-OVER設定画面が順に表示されます。 各コンポーネントで最後にリコールしたライブラ

リーのタイトルが表示されます。

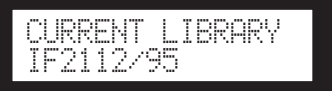

#### **NOTE**

INPUTチャンネルはライブラリーの表示、リコールはできま せん。INPUTチャンネルの[SEL]キーを押すとメッセージが 表示されます。

### <span id="page-28-10"></span><span id="page-28-2"></span>**ライブラリーのリコール**

次の操作でライブラリーをリコールできます。

**1.** [X-OVER]キーを数回押し、LIBRARY選択画 面を表示させます。

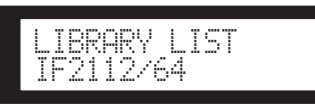

- **2.** ライブラリーをリコールするコンポーネントの OUTPUTチャンネルを[SEL]キーで選択します。
- **3.** [▲INC]/[ ▼DEC]キーを押し、ライブラリー を選択します。

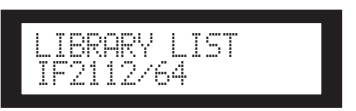

**4.** [NEXT/RECALL]キーを押します。 ディスプレイに確認のメッセージが表示されます。

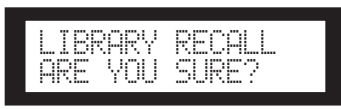

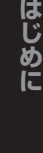

**資 料**

### **5.** 確定する場合は、[YES]キーを押します。

リコールが実行され、LIBRARY選択画面に戻り ます。

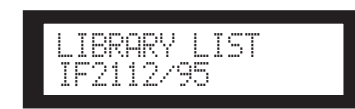

このとき[NO]キーを押すとリコールは実行され ずに、LIBRARY選択画面に戻ります。

#### **HINT**

DME DesignerでDME64N/24N用に作成したスピーカープ ロセッサーコンポーネントのライブラリーデータをそのま ま使用できます。

### <span id="page-29-4"></span><span id="page-29-0"></span>**LIMITER**

各出力チャンネルのリミッターを設定します。 過大なレベルの出力によってスピーカーが破損しな いように、スレッショルドレベルより大きい信号が 出力されるのを防ぎます。

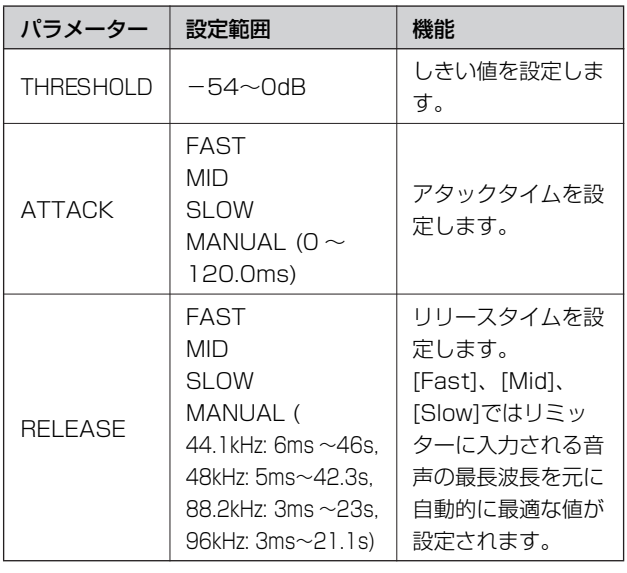

#### **NOTE**

- ・ ATTACK TIME はATTACKのMODEがMANUALのと きのみ設定できます。
- RELEASE TIME はRELEASEのMODEがMANUALのと きのみ設定できます。
- **1.** [LIMITER]キーを押して、ディスプレイに LIMITER画面を表示させます。

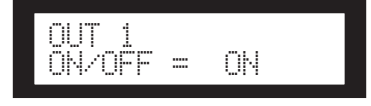

**2.** 操作するチャンネルの [SEL]キーを押します。 選択されたチャンネルの[SEL]LEDが点灯し、 ディスプレイにはそのチャンネルが表示されま す。

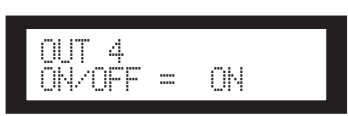

- **3.** [LIMITER]キーまたは[BACK][NEXT]キーを 押して、ディスプレイにON/OFF欄を表示させ ます。
- **4.** リミッターをかけるときは[▲INC]キーを押し てONを選択します。リミッターを解除するとき は [▼DEC]キーを押し、OFFを選択します。
- **5.** [NEXT]/[BACK]キーを押し、設定するパラ メーターを選択します。

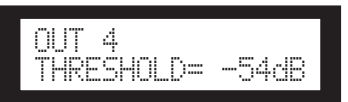

**6.** [▲INC]/[ ▼DEC]キーを押して、パラメー ターの値を設定します。

### <span id="page-29-3"></span><span id="page-29-1"></span>**SCENE**

#### <span id="page-29-5"></span><span id="page-29-2"></span>**シーンについて**

SP2060では、パラメーターの設定をシーンに保 存しておき、本体の操作やDME Designerによっ て呼び出しできます。

シーンには次の設定値を保存できます。

- ・ コンフィギュレーション
- ・ ルーティング
- ・ すべてのコンポーネントのパラメーターセット
- ・ シーンのタイトル
- シーンのプロテクト
- ・ INPUT A/B LINK
- 最後にリコールしたライブラリーのタイトル

#### **HINT**

シーンにプロテクトをかけて、上書きを禁止することもで きます。

シーンにはプリセットエリアとユーザーエリアの2 つのタイプがあります。

#### <span id="page-30-4"></span>プリセットエリア

12個のコンフィギュレーションごとに1つずつプ リセットシーンを持ちます。シーンナンバーは1~ 12です。シーンのタイトルはコンフィギュレー ション名と同じです。

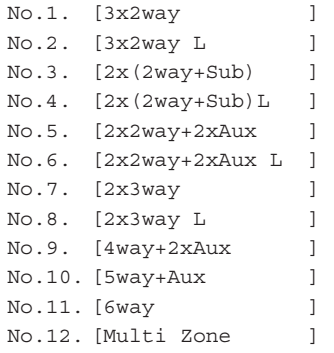

#### <span id="page-30-5"></span>ユーザーエリア

87個のユーザー用のシーンを持ち、ユーザーが自 由に保存や呼出しできます。シーンナンバーは13 ~99です。

#### 画面表示

シーンナンバー シーンの属性 タイトル

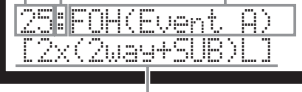

<span id="page-30-2"></span><span id="page-30-1"></span>コンフィギュレーション名

上の段には、シーンナンバー、シーンの属性、タイ トルが表示されます。

また、下の段にはコンフィギュレーション名が表示 されます。

#### シーンの属性は次のとおりです。

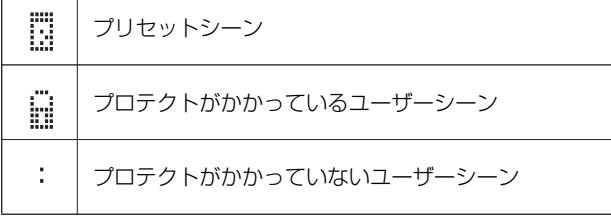

#### **NOTE**

最後にシーンをリコールした状態から、パラメーターを変 更すると、右下に マークが表示されます。

#### <span id="page-30-3"></span><span id="page-30-0"></span>**シーンのリコール**

次の操作で1~99の任意のシーンをリコールでき ます。

#### **HINT**

DME Designerでもリコールできます。

#### **NOTE**

シーンをリコールしたときに、コンフィギュレーションが 変化した場合には、音声出力は一瞬ミュートされます。

**1.** [SCENE]キーを押して、SCENE画面を表示さ せます。

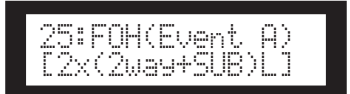

**2.** [▲INC]/[ ▼DEC]キーを押して、シーンナン バーを選択します。

シーンの選択中はシーンナンバーとタイトルが 点滅します。

#### **NOTE**

選択中のシーンが空の場合には"No Scene"が点滅表示され ます。

#### **3.** [RECALL]キーを押します。

操作を確認するメッセージが表示されます。

33:RECALLARE YOU SURE?

#### **4.** [YES]キーを押します。

リコールが実行され、選択したシーンナンバー がカレントシーンになります。 [NO]キーを押すと、リコールは実行されずに、 シーンの選択画面に戻ります。

#### **NOTE**

選択したシーンにデータがない場合や、ユーザーロックが オンのときはステータスメッセージが表示されます。

#### パネル操作

#### <span id="page-31-3"></span><span id="page-31-0"></span>**シーンのストア**

次の操作で任意のユーザーエリア13~99にシーン

をストアできます。

**HINT**

DME Designerでもストアできます。

**1.** [SCENE]キーを押して、SCENE画面を表示さ せます。

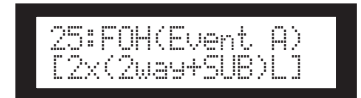

- **2.** [▲INC]/[ ▼DEC]キーを押して、シーンナン バーを選択します。
- **3.** [BACK/STORE]キーを押します。 操作を確認するメッセージが表示されます。

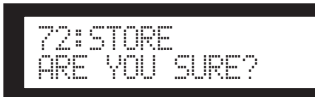

**4.** [YES]キーを押します。 ストアが実行され、選択したシーンナンバーが カレントシーンになります。 [NO]キーを押すと、ストアは実行されずに、 シーンの選択画面に戻ります。

#### <span id="page-31-4"></span><span id="page-31-1"></span>**シーンのタイトル変更**

次の操作でカレントのシーンナンバーに保存されて いるシーンのタイトル(13文字)を変更できます。

#### **NOTE**

ユーザーエリアでもシーンにプロテクトがかかっていると きは編集できません。

**1.** [SCENE]キーを数回押して、SCENE EDIT画 面を表示させます。

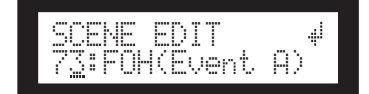

**2.** [BACK]/[NEXT]キーを使って、変更したい文 字にカーソルを移動させます。

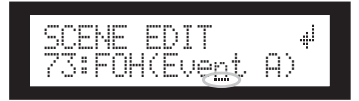

**3.** [▲INC]/[ ▼DEC]キーを使って文字を変更し ます。

**HINT**

[▲INC]/[ ▼DEC]キーを押し続けると、変化速度が加速し ます。

**4.** 修正が終わったら、[NEXT]キーを数回押し、 カーソルを … マークに移動させ、[YES]キーを 押します。

操作を確認するメッセージが表示されます。

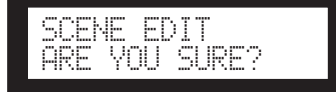

**5.** 確定する場合は[YES]キーを押します。 変更が確定して画面が元に戻ります。

#### <span id="page-31-5"></span><span id="page-31-2"></span>**シーンのプロテクト**

次の操作でストアされているシーンにプロテクトを かけられます。

**1.** [SCENE]キーを数回押して、SCENE EDIT画 面を表示させます。

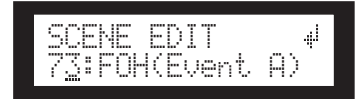

- **2.** [▲INC]/[ ▼DEC]キーを押して、シーンナン バーを選択します。
- **3.** [NEXT]キーを使って属性の位置にカーソルを 移動させます。

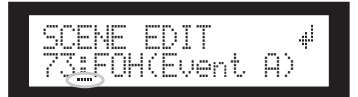

**資 料** **4.** [▲INC]/[ ▼DEC]キーを押して、プロテクト

5. [NEXT]キーを数回押し、カーソルを 』マーク

のオン/オフを切替えます。

プロテクトのマークが点滅します。

SCENE EDIT73 FOH(Event A)

<span id="page-32-6"></span><span id="page-32-0"></span>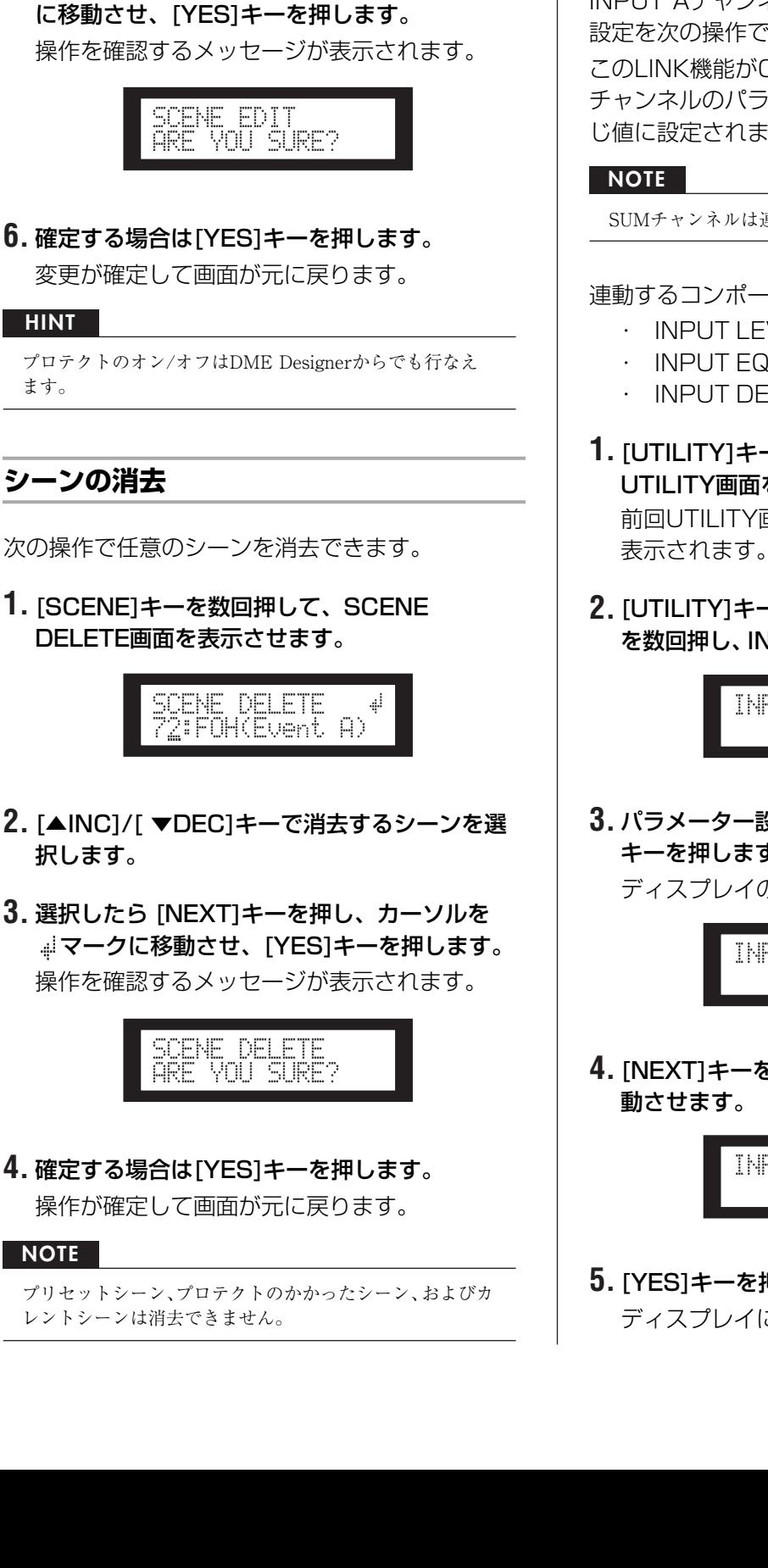

### <span id="page-32-5"></span><span id="page-32-1"></span>**UTILITY**

UTYLITYではワードクロックを表示したり、ネッ トワークを設定したりします。ネットワーク設定に ついては[39ページ](#page-38-3)をご参照ください。

### <span id="page-32-3"></span><span id="page-32-2"></span>**INPUT A/B LINK**

INPUT Aチャンネル/Bチャンネルのパラメーター 設定を次の操作で連動できます。 このLINK機能がONのときは、AチャンネルとB チャンネルのパラメーターが連動して、自動的に同 じ値に設定されます。

SUMチャンネルは連動しません。

連動するコンポーネントは次のとおりです。

- ・ INPUT LEVEL
- ・ INPUT EQ
- **INPUT DELAY**
- **1.** [UTILITY]キーを押してディスプレイに UTILITY画面を呼び出します。

前回UTILITY画面で最後に選択していた画面が 表示されます。

**2.** [UTILITY]キー、または[NEXT]/[BACK]キー を数回押し、INPUT A/B LINK欄を選択します。

<span id="page-32-4"></span>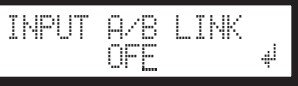

**3.** パラメーター設定を連動させるときは、[▲INC] キーを押します。

ディスプレイのONの文字が点滅します。

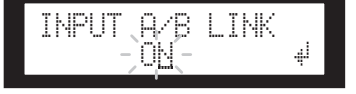

4. [NEXT]キーを押し、カーソルを 』マークに移

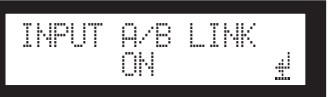

**5.** [YES]キーを押します。

ディスプレイに確認メッセージが表示されます。

パネル操作

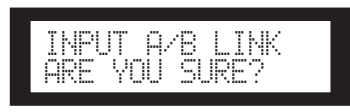

#### **6.** 確定する場合は[YES]キーを押します。

パラメーターの点滅が点灯に変わり、カーソル は"OFF/ON"の位置に戻ります。

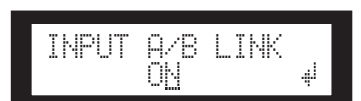

このとき[NO]キーを押すと元の設定値に戻ります。

#### **NOTE**

INPUT A/B LINK の設定をOFFからONに変更したときは、 リンク対象となるAチャンネルのパラメーターはBチャンネ ルにコピーされます。

#### <span id="page-33-4"></span><span id="page-33-0"></span>**ユーザーロック**

誤操作を防ぐために、一時的にパラメーターの設定 値の変更を禁止させることができます。意図せず操 作子に触れたり、第三者に操作されたりしないよう に設定します。ユーザーロックにはパスワードを設 定することができます。

ユーザーロックを行なうと、以下の操作はできなく なります。

- \* パラメーターの変更
- \* シーンのリコール/ストア
- \* シーンのタイトル変更
- \* シーンのプロテクト変更
- \* ライブラリーのリコール

#### **NOTE**

- ・ ユーザーロックが有効な状態でもミュートのオン/オフや ユーザーロックの解除はできます。
- ・ ユーザーロックはSP2060本体のパネル操作のみに影響し、 外部からの制御は通常動作します。

#### **1.** [UTILITY]キーを押してディスプレイに UTILITY画面を呼び出します。

前回UTILITY画面で最後に選択していた画面が 表示されます。

**2.** [UTILITY]キー、または[NEXT]/[BACK]キー を押し、USER LOCK欄を選択します。

<span id="page-33-3"></span>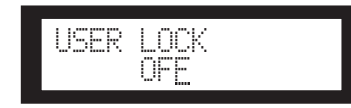

<span id="page-33-2"></span>**3.** ユーザーロックをかけるときは[▲INC]キーを 押します。ユーザーロックを解除するときは、 [▼DEC]キーを押します。

ディスプレイのONの文字が点滅します。

#### **NOTE**

パスワードを設定している場合は、パスワード入力画面が表 示されます。([35ページ](#page-34-1))

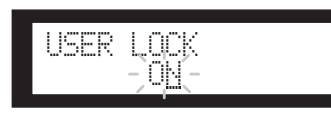

4. [NEXT]キーを押し、カーソルを … に移動させ ます。

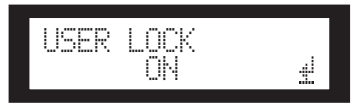

#### **5.** [YES]キーを押します。

ディスプレイに確認メッセージが表示されます。

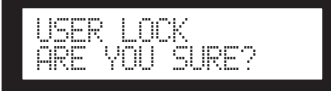

#### **6.** 確定する場合は[YES]キーを押します。

ステータスメッセージが表示され、ユーザー ロックが有効になります。

Panel Locked

#### **HINT**

- ・ ユーザーロックがオフのときは、[MUTE]キーを2秒以上押
- すことでもユーザーロックをかけられます。
- ・ ユーザーロックがオンのときは、[MUTE]キーを2秒以上押 すことでもユーザーロックを解除できます。
- 

#### <span id="page-33-1"></span>**ユーザーロックパスワードの設定**

ユーザーロックにパスワードを設定することができ ます。

パスワードは4桁の数字(0~9)で設定します。

#### **1.** [UTILITY]キーを押してディスプレイに UTILITY画面を呼び出します。

前回UTILITY画面で最後に選択していた画面が 表示されます。

**S**

**ネ ッ ト ワ ー ク 設 定**

**資 料**

#### **NOTE**

ユーザーロックがオンのときは、ディスプレイに"USER LOCK ON"が表示されます。

<span id="page-34-1"></span>**2.** [UTILITY]キー、または[NEXT]/[BACK]キー を押し、PASSWORD SETUP欄を選択しま す。

パスワードが設定されている場合はすべて "\*" で、設定されていない場合は、すべて"-"で表 示されます。

> PASSWORD SETUP ----

**3.** [▲INC] [▼DEC]キーを押して、パスワードの 1桁めの数字を設定します。

[NEXT]キーを押して2桁めから4桁めも同様に 設定します。

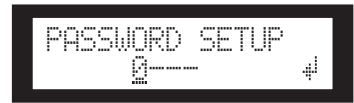

#### **NOTE**

一度設定したパスワードを無効にしたいときは、すべてを "-"で設定します。

**4.** [NEXT]キーを押し、カーソルを に移動させ ます。

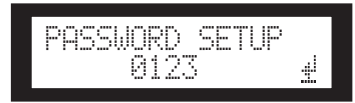

**5.** [YES]キーを押します。

ディスプレイに確認メッセージが表示されます。

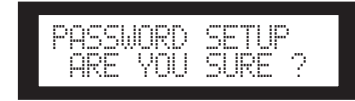

#### **6.** 確定する場合は[YES]キーを押します。

ステータスメッセージが表示され、パスワード が設定されます。

このとき、[NO]キーを押すとパスワードは設定 されず元の画面に戻ります。

> PASSWORD SETUP \*\*\*\*\*

<span id="page-34-0"></span>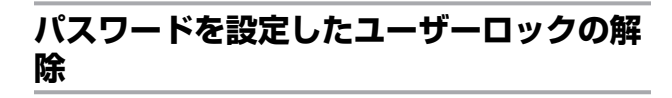

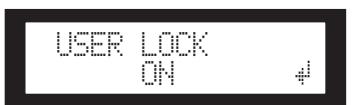

**1.** [▼DEC]キーを押します。 ディスプレイのOFFの文字が点滅します。

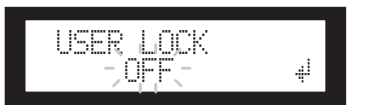

**2.** [NEXT]キーを押し、カーソルを に移動させ ます。

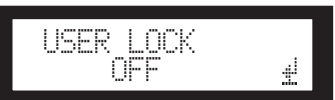

**3.** [YES]キーを押します。 パスワード入力画面が表示されます。

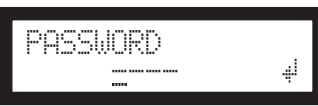

- **4.** パスワードを入力して[NEXT]キーを押し、 カーソルを に移動させます。
- **5.** [YES]キーを押します。

"Panel Unlocked"と表示され、USER LOCK欄に戻ります。パスワードが違うときは "Wrong Password"と表示され、USER LOCK欄に戻ります。

#### **NOTE**

- ・ 一度設定したパスワードを無効にしたいときは、すべてを "-"で設定します。
- ・ 設定したパスワードを忘れてしまったときは、DME Designerからユーザーロックの設定をオフにすることで 解除できます。

**は じ め に** <span id="page-35-3"></span><span id="page-35-0"></span>電源を入れたときに、電源を切ったときのシーンナ ンバーのシーンをリコールして起動するか、前回電 源を切ったときの状態で起動するかを選択できま す。なお、初期設定値はONで設定されています。

- OFF: 電源を切ったときのシーンナンバーのシー ンをリコールした状態で起動します。
- ON: 前回電源を切ったときの状態で起動します。

### **1.** [UTILITY]キーを押してディスプレイに UTILITY画面を呼び出します。

前回UTILITY画面で最後に選択していた画面が 表示されます。

#### <span id="page-35-6"></span>**2.** [UTILITY]キー、または[NEXT]/[BACK]キー で、LAST MEM. RESUME欄を選択します。

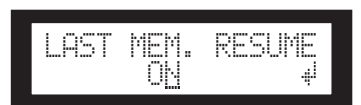

**3.** 前回電源を切ったときの状態で起動する場合は、 [▲INC]キーを押します。電源を切ったときの シーンナンバーのシーンをリコールした状態で 起動する場合は、[▼DEC]キーを押します。 ディスプレイのONの文字が点滅します。

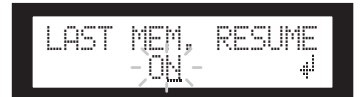

**4.** [NEXT]キーを押し、カーソルを に移動させ ます。

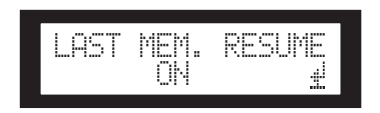

**5.** [YES]キーを押します。

ディスプレイに確認メッセージが表示されます。

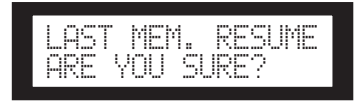

**6.** 確定する場合は[YES]キーを押します。 操作が確定して画面が切り替わります。

### <span id="page-35-4"></span><span id="page-35-1"></span>**LABELの表示**

DME Designer で設定したSP2060のLABELを 表示します。

### **1.** [UTILITY]キーを押してディスプレイに UTILITY画面を呼び出します。

前回UTILITY画面で最後に選択していた画面が 表示されます。

**2.** [UTILITY]キー、または[NEXT]/[BACK]キー を押し、LABEL欄を選択します。

<span id="page-35-5"></span>DME Designer で設定したLABELが表示され ます。

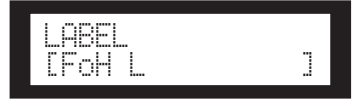

#### **NOTE**

- ・ SP2060本体ではLABELを変更できません。
- ・ ディスプレイに表示できる文字数は先頭から14文字です。

### <span id="page-35-7"></span><span id="page-35-2"></span>**ワードクロックの表示**

INPUT ROUTINGに連動して、ワードクロックは 自動的に切り替わります。

ワードクロックの状態をディスプレイで確認できま す。

表示されるワードクロックソースは、以下の6 種類 です。

#### アナログ入力選択時

内部クロック(Fs=96kHz)で動作します。

· INT:96kHz : 内部クロック(96kHz)

#### デジタル入力選択時

外部クロック(AES/EBU端子)に同期して動作しま す。

- ・ EXT:44.1kHz : 外部クロック(44.1kHz)
- · EXT:48kHz : 外部クロック(48kHz)
- · EXT:88.2kHz : 外部クロック(88.2kHz)
- · EXT:96kHz : 外部クロック(96kHz)
- EXT:UNLOCK : 外部クロックにアンロック

#### **1.** [UTILITY]キーを押してディスプレイに UTILITY画面を呼び出します。

前回UTILITY画面で最後に選択していた画面が 表示されます。

**資 料**

#### **2.** [UTILITY]キー、または[NEXT]/[BACK]キー で、W.CLOCK欄を選択します。

<span id="page-36-10"></span>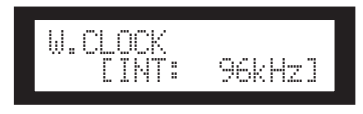

#### **NOTE**

デジタル入力選択時に[DIGITAL INPUT]端子に何も信号が 入っていない場合、もしくは入っていてもロックできない場 合には、ディスプレイにエラーメッセージが表示されます。

### <span id="page-36-5"></span><span id="page-36-0"></span>**BATTETY(内蔵バッテリー )の確認**

内蔵バックアップバッテリーの状態を次の操作で確 認できます。

**1.** [UTILITY]キーを押してディスプレイに UTILITY画面を呼び出します。

前回UTILITY画面で最後に選択していた画面が 表示されます。

**2.** [UTILITY]キーまたは[NEXT]/[BACK]キーを 押して、BATTERY欄を選択します。

<span id="page-36-4"></span>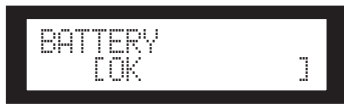

バッテリーの残量は以下のように表示されます。

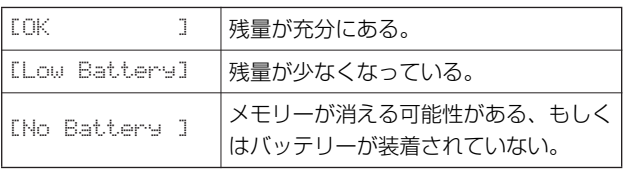

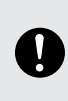

バッテリーが消耗してくるとLow BatteryまたはNo Batteryと表示されます。その場合は、すぐにデータ をコンピューターなどの外部機器に保存し、巻末の ヤマハ電気音響製品サービス拠点にバックアップ バッテリーの交換をご依頼ください。

#### **HINT**

SP2060本体の電源をオンにしたときに、内蔵バッテリーの残量 に問題があればLOW BATTERY 、CRITICAL BATTERY 、 またはNO BATTERYとディスプレイに表示されます。

### <span id="page-36-3"></span><span id="page-36-1"></span>**バージョンの表示**

SP2060のファームウェアのバージョンを表示し ます。

**1.** [UTILITY]キーを押してUTILITY画面を表示さ せます。

前回UTILITY画面で最後に選択していた画面が 表示されます。

**2.** [UTILITY]キー、または[NEXT]/[BACK]キー を押してVERSION欄を選択します。

<span id="page-36-9"></span>現在のファームウェアのバージョンが表示され ます。

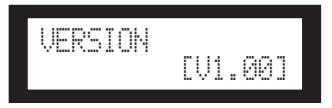

DME Designer でSP2060のファームウェアを アップデートできます。詳しくはDME Designer 取扱説明書をご参照ください。 また最新のファームウェアはウェブサイトからダウ ンロードしてご利用いただけます。 http://proaudio.yamaha.co.jp/

### <span id="page-36-8"></span><span id="page-36-2"></span>**SP2060の初期化**

次の操作で内蔵メモリーを初期化できます。

初期化の種類は以下の3つから選択できます。

- <span id="page-36-6"></span>\* バックアップされたカレントシーンを初期化す る。[CURRENT BACKUP]
- <span id="page-36-11"></span>\* LIBRARYはそのまま残し、それ以外のユーザー 設定をすべて工場出荷時の状態に戻す。 [WITHOUT LIB.]
- \* 工場出荷時に戻す。[FACTORY SETUP]

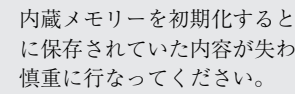

<span id="page-36-7"></span>内蔵メモリーを初期化すると、それまでメモリー内 に保存されていた内容が失われます。以下の操作は

- **1.** SP2060の電源がオンになっている場合は、電 源をオフにします。
- **2.** [BACK/STORE]キーを押しながら電源をオン にします。

初期化画面が表示されます。

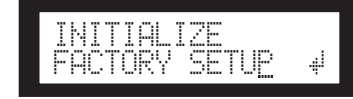

します。

**NOTE**

**資 料**

### **4.** マークにカーソルを移動し、[YES]キーを押 します。

るか、そのまま電源を入れ直してください。

初期化が開始されます。初期化中は、次のス テータスメッセージが表示されます。

**3.** [▲INC]/[ ▼DEC]キーで、初期化方法を選択

初期化をキャンセルする場合には、"Exit"を選択して確定す

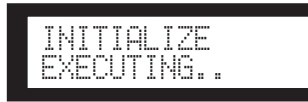

初期化が完了すると次のようなステータスメッ セージを表示したあと、自動的に再起動します。

### INITIALIZE COMPLETED!

### <span id="page-37-2"></span><span id="page-37-0"></span>**MUTE**

<span id="page-37-3"></span>ミュートをオンにすると、その入出力チャンネルの 音声が無音になります。

各チャンネルのミュートの状態は、[MUTE]LEDで 確認できます。

- ・ MUTE OFF:消灯
- · MUTE ON : 点灯
- **1.** [MUTE]キーを押してディスプレイにMUTE画 面を表示させます。

NOW SELECT KEYS ACT "MUTE" ->

#### **2.** 操作するチャンネルの[SEL]キーを押します。

ミュートオンになり、MUTEのLEDが点灯しま す。[SEL]キーを押すたびにオン/オフが切り替 わります。

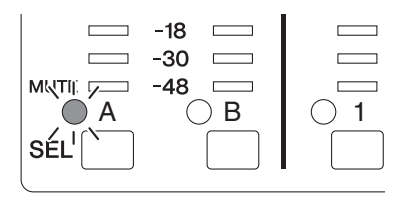

#### **NOTE**

ユーザーロックが有効な状態でもミュートのオン/オフはで きます。

### <span id="page-37-1"></span>**出力ポート名の表示**

OUTPUTチャンネルごとのコンポーネントの出力 ポート名をディスプレイで確認することができま す。

**1.** [LEVEL]、[DELAY]、[EQ]、[ROUTING]、 [X-OVER]、[LIMITER]のいずれかを選択して いる状態で、表示したいチャンネルの[SEL] キーを2秒以上押します。

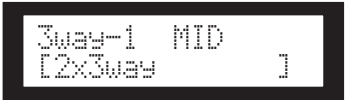

上段にコンポーネントの出力ポート名、下段に コンフィギュレーション名が表示されます。

# <span id="page-38-3"></span><span id="page-38-0"></span>**ネットワーク設定**

SP2060の[NETWORK]端子を使ってコンピュー ターや外部機器と接続するときに必要となるネット ワークの設定をします。

#### **NOTE**

SP2060とコンピューターをEthernet経由で接続する場合は、 コンピューターにDME-N Networkドライバーをインストー ルする必要があります。DME-N Networkドライバーは、ウェ ブサイトからダウンロードしてご利用ください。

## <span id="page-38-10"></span><span id="page-38-1"></span>**デバイスグループの設定**

DME Designerから複数台のSP2060を1つのグ ループとしてコントロールできます。このグループ を「デバイスグループ」と呼びます。ここでは、デ バイスグループのマスター /スレーブを設定しま す。それぞれのデバイスグループに必ず1台をマス ターに、その他をスレーブに設定します。

**1.** [UTILITY]キーを押してディスプレイに UTILITY画面を呼び出します。

前回UTILITY画面で最後に選択していた画面が 表示されます。

**2.** [UTILITY]キー、または[NEXT]/[BACK]キー を押し、MASTER/SLAVE欄を選択します。

<span id="page-38-7"></span>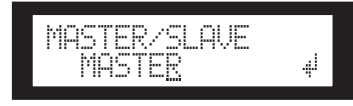

**3.** [▲INC]/[ ▼DEC]キーを押してMASTERか SLAVEどちらかに合わせます。

設定を変更すると、パラメーターが点滅します。

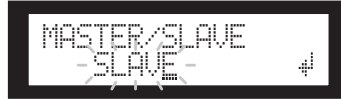

4. [NEXT]キーを押し、カーソルを ... マークに移 動させ、[YES]キーを押します。 操作を確認するメッセージが表示されます。

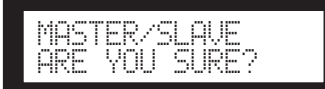

**5.** 確定する場合は[YES]キーを押します。 操作が確定して画面が切り替わります。

### <span id="page-38-6"></span><span id="page-38-2"></span>**IPアドレスの設定**

SP2060のIPアドレスを設定します。

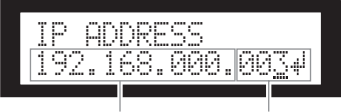

<span id="page-38-8"></span>ネットワークアドレス ホストアドレス

#### **NOTE**

- ・ サブネットマスクは255.255.255.0 固定 です。
- ・ ゲートウェイアドレスは、設定したIPアドレスと同じネッ トワークアドレスとなり、ホストアドレスは自動的に254 に設定されます。

<span id="page-38-5"></span>IPアドレスをピリオドで区切った1つ1つをオク テットと呼びます。左から順に、第1オクテット、 第2オクテットと呼びます。

ネットワークアドレスの第1オクテットに0、127、 223~255は指定できません。 第4オクテットに指定できる範囲は次のとおりで す。

> <span id="page-38-11"></span><span id="page-38-9"></span>マスター : 2~253 スレーブ : 3~253

- **1.** [UTILITY]キーを押してディスプレイに UTILITY画面を呼び出します。 前回UTILITY画面で最後に選択していた画面が 表示されます。
- **2.** [UTILITY]キー、または[NEXT]/[BACK]キー を押し、IP ADDRESS欄を選択します。

IP ADDRESS

<span id="page-38-4"></span>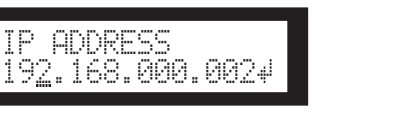

**3.** [NEXT]/[BACK]キーを押して、設定したいオ クテットにカーソルを移動させます。

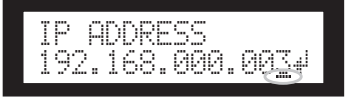

**4.** [▲INC]/[ ▼DEC]キーを押して、設定を変更 します。

設定を変更すると、そのオクテットの数字が点 滅します。

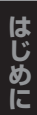

**資 料**

**5.** 設定したら [NEXT]キーを押し、カーソルを マークに移動させ、[YES]キーを押します。 操作を確認するメッセージが表示されます。

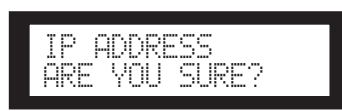

**6.** 確定する場合は[YES]キーを押します。 操作が確定して画面が切り替わります。

### <span id="page-39-6"></span><span id="page-39-0"></span>**MASTER IDの設定**

デバイスグループでスレーブに設定されている SP2060は、デバイスグループのマスターとなる SP2060と通信して動作します。ここでは、ス レーブとなっているSP2060のマスターを設定し ます。MASTER IDをマスターのIPアドレスの第4 オクテットと同じ値に設定してください。

#### **NOTE**

設定できる範囲は2~253です。

**1.** [UTILITY]キーを押してディスプレイに UTILITY画面を呼び出します。

前回UTILITY画面で最後に選択していた画面が 表示されます。

**2.** [UTILITY]キー、または[NEXT]/[BACK]キー を押し、MASTER ID欄を選択します。

<span id="page-39-7"></span>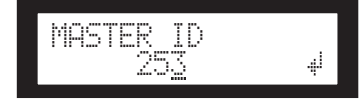

- **3.** [▲INC]/[ ▼DEC]キーを押してマスターとな るSP2060のIPアドレスの第4オクテットに合 わせます。
- 4. [NEXT]キーを押し、カーソルを #i マークに移 動させ、[YES]キーを押します。

操作を確認するメッセージが表示されます。

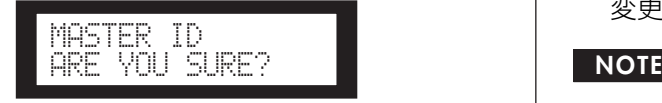

#### **5.** 確定する場合は [YES]キーを押します。

設定が確定し、画面が切り替わります。 このとき、[NO]キーを押すと元の設定値に戻り ます。

### <span id="page-39-4"></span><span id="page-39-1"></span>**LINK MODEの設定**

[NETWORK]端子を100Base-TXで使用するか、 10Base-Tで使用するかを次の操作で設定できます。

#### <span id="page-39-2"></span>100Base-TX

[NETWORK]端子が100Base-TX優先で動作し、 ネットワーク接続環境が100Base-TXに対応して いない場合は10Base-Tとして動作します。

#### <span id="page-39-3"></span>10Base-T

[NETWORK]端子が10Base-Tとして動作します。

**1.** [UTILITY]キーを押してディスプレイに UTILITY画面を呼び出します。

前回UTILITY画面で最後に選択していた画面が 表示されます。

**2.** [UTILITY]キー、または[NEXT]/[BACK]キー を押し、LINK MODE欄を選択します。

<span id="page-39-5"></span>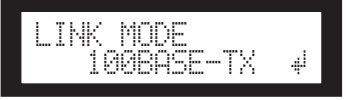

**3.** 100Base-TXに合わせるときは [▲INC]キー、 10Base-Tに合わせるときは[▼DEC]キーを押 します。

設定を変更すると、パラメーターが点滅します。

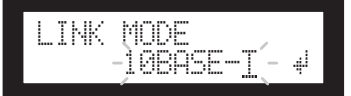

4. [NEXT]キーを押し、カーソルを 』マークに移 動させ、[YES]キーを押します。 操作を確認するメッセージが表示されます。

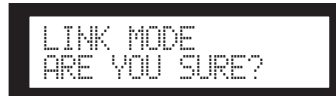

**5.** 確定する場合は[YES]キーを押します。 変更が確定して画面が元に戻ります。

LINK MODEを変更した場合は、接続しているネットワーク 機器(スイッチングハブ、ルーターなど)によって、正常に再接 続できないことがあります。この場合は、SP2060の電源を入 れなおすことにより正常に接続できます。

## <span id="page-40-1"></span><span id="page-40-0"></span>**MAC ADDRESSの表示**

SP2060のMAC ADDRESSを次の操作で確認で きます。

#### **NOTE**

DME Designerと通信するときに、DME-N Network Driver で、このMAC ADDRESSの設定が必要でない場合もありま す。

**1.** [UTILITY]キーを押してディスプレイに UTILITY画面を呼び出します。

前回UTILITY画面で最後に選択していた画面が 表示されます。

**2.** [UTILITY]キーまたは[NEXT]/[BACK]キーを 押し、MAC ADDRESS欄を選択します。

<span id="page-40-2"></span>下の段にMAC ADDRESSが表示されます。

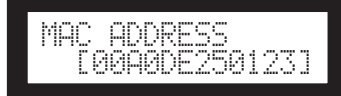

**S P 2 0 6 0 の 紹 介**

### <span id="page-41-6"></span><span id="page-41-1"></span><span id="page-41-0"></span>**プリセットライブラリーについて**

#### <span id="page-41-2"></span>**ファイル名**

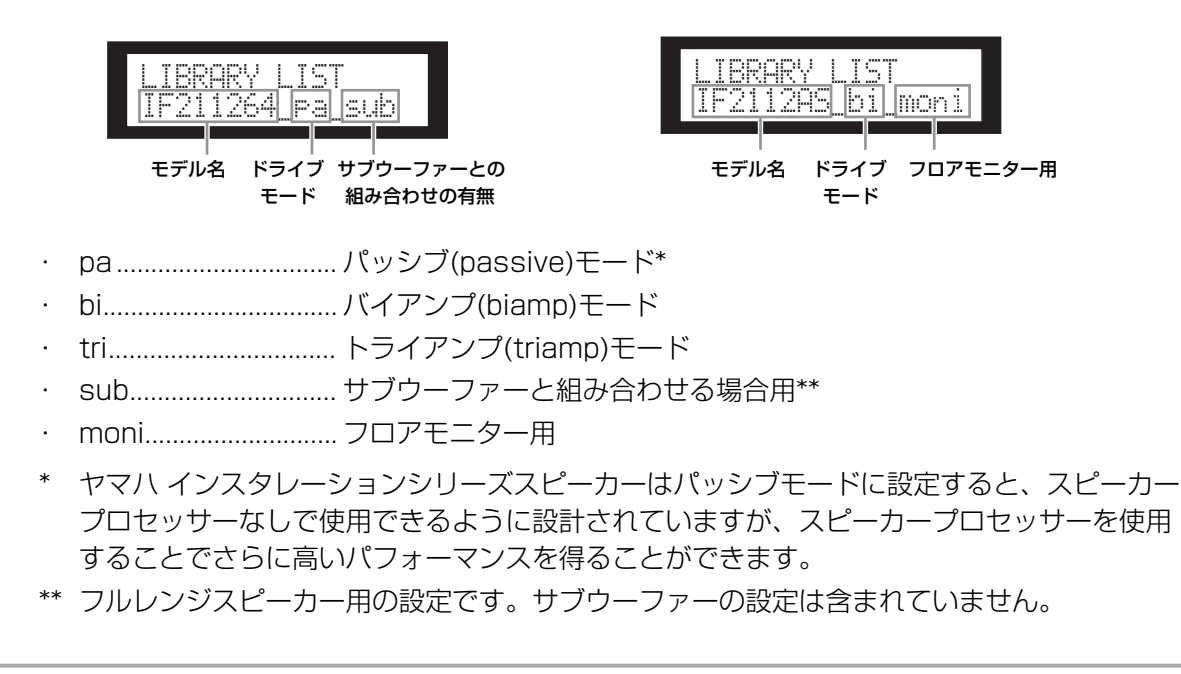

### <span id="page-41-5"></span><span id="page-41-3"></span>**サブウーファー**

- · 12インチ、15インチ、3wayのフルレンジスピーカーの subの設定は、IS1118、 IS1215、IS1218と組み合わせる場合の設定値になっています。
- ・ IS1118、IS1215、IS1218の設定値は、モノラルサブウーファーとして使用する場合の 設定になっています。
- ・ フルレンジとサブウーファーのレベルのバランスは使用する台数、設置条件、アプリケー ションによって変わります。
- ・ 極性は、フルレンジとサブウーファーのバッフル面の位置を合わせて使用する場合に、互い に正相でマッチングするようになっています。 サブウーファーの設置条件によってはサブウーファーの位相を逆相にしたほうが良い結果が 得られることがあります。

#### <span id="page-41-7"></span><span id="page-41-4"></span>**リミッター**

- ・ スレッショルドレベルの初期値は、アナログアウトプットの最大出力レベルが +24dBu、か つアンプの電圧利得が26dBの場合(電圧利得が32dBのヤマハPCシリーズアンプをお使いの 場合には、ATT-6dBに相当)の設定になっています。 上記と異なる場合にはスレッショルドレベルを変更してください。 例:電圧利得が30dBのアンプをお使いの場合には、スレッショルドレベルを4dB下げてく ださい。
- ・ アタックタイムおよびリリースタイムはMidに設定されています。
- ・ リミッターはスピーカーを完全に保護するものではありません。リミッターは、お使いの環 境に合わせてご使用ください。

**ネ**

#### **資 料**

### <span id="page-42-0"></span>**1wayスピーカープロセッサー用ライブラリー**

#### **NOTE**

資料

2wayスピーカーをパッシブモードで使用する場合も含みます。

#### ヤマハインスタレーションシリーズスピーカーを使う場合のサブウーファーの設定です。

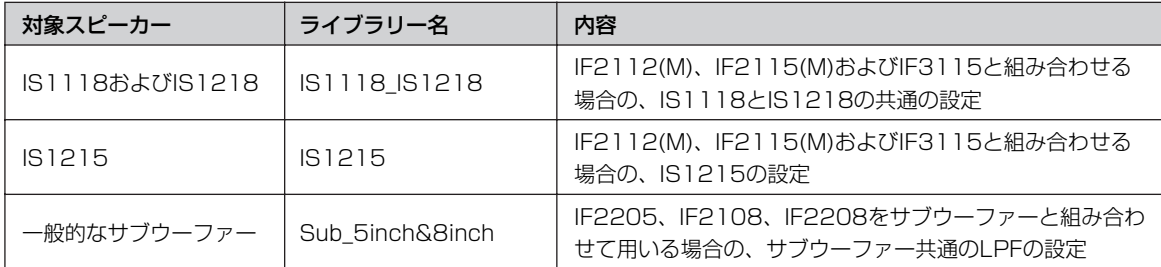

#### ヤマハインスタレーションシリーズスピーカー (フルレンジ/パッシブモード)を使用する場合の 設定です。

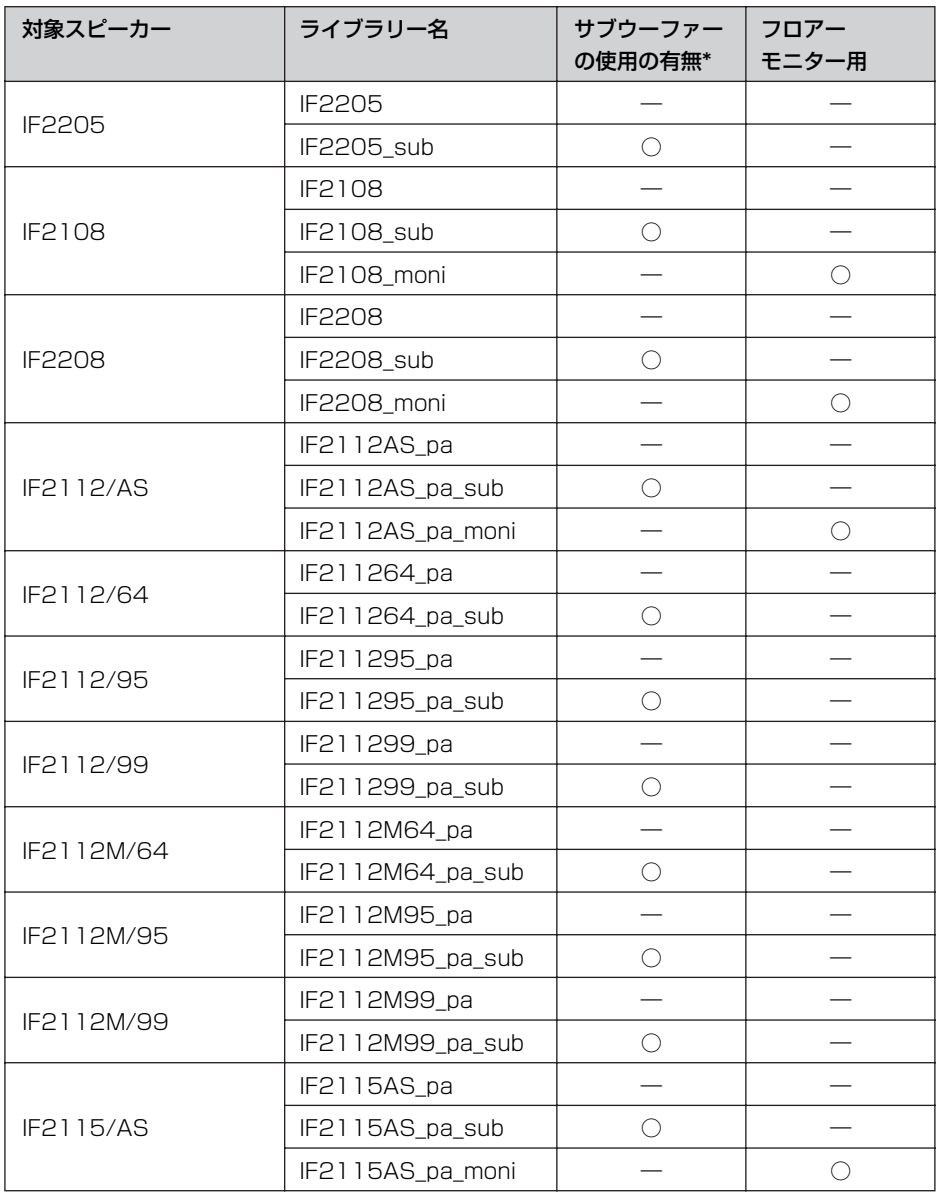

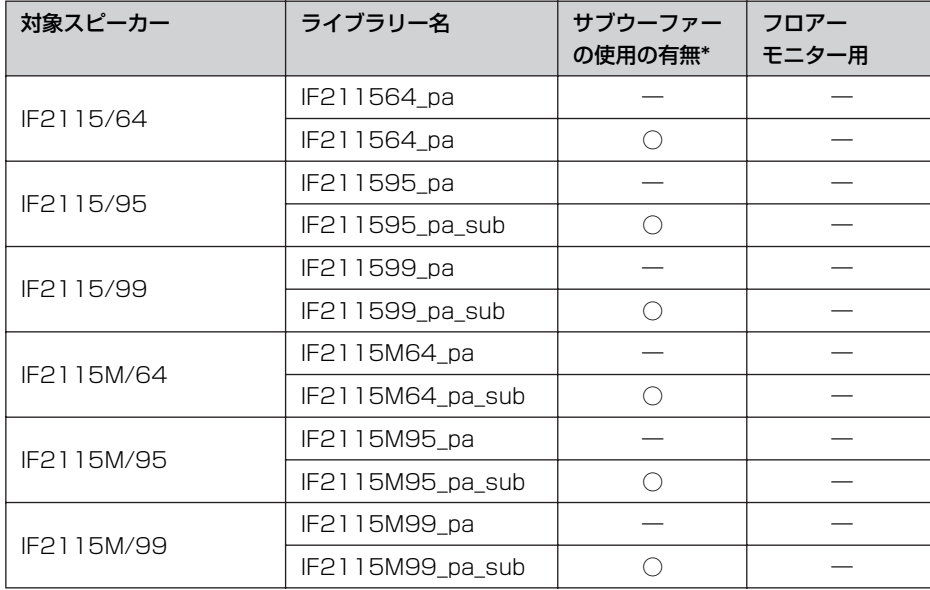

\* フルレンジスピーカー用の設定です。サブウーファーの設定は含まれていません。

### <span id="page-43-0"></span>**2wayスピーカープロセッサー用ライブラリー**

#### **NOTE**

3wayスピーカー(ILシリーズとIHシリーズを組合せて使用する場合を含む)をバイアンプモードで使用する場合も含み ます。

#### ヤマハインスタレーションシリーズスピーカー (フルレンジ/バイアンプモード)を使用する場合 の設定です。

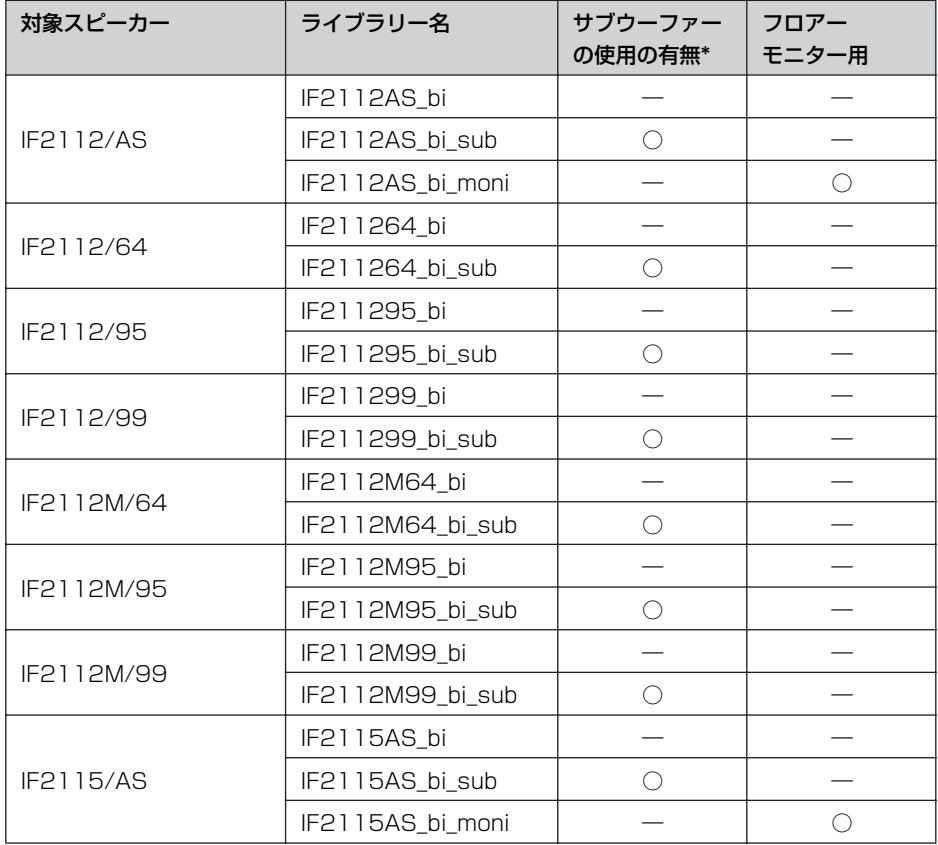

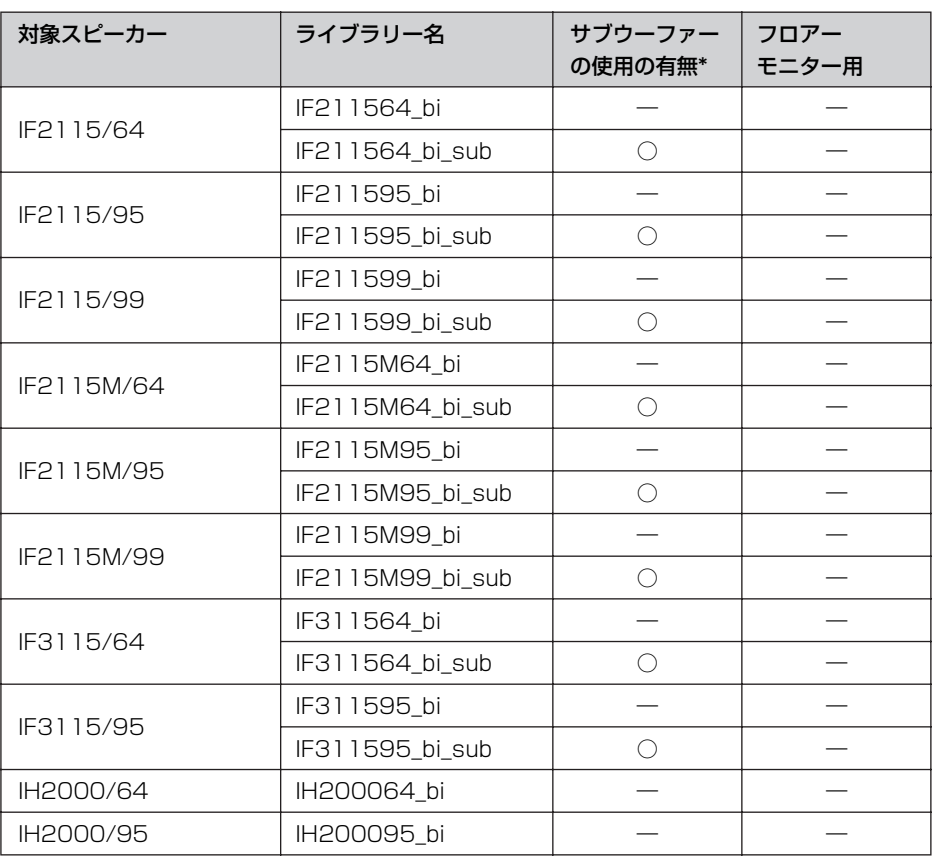

**は じ め に**

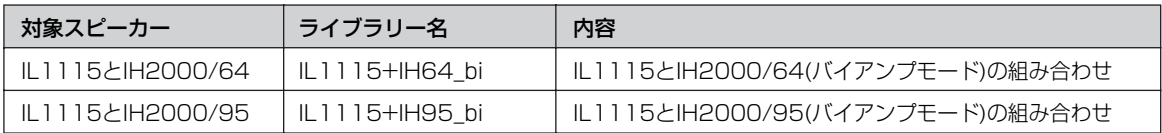

\* フルレンジスピーカー用の設定です。サブウーファーの設定は含まれていません。

#### ヤマハインスタレーションシリーズスピーカーのILシリーズとIHシリーズを組み合わせて使用す る場合の設定です。

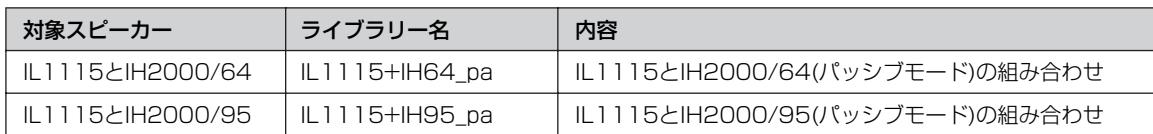

#### <span id="page-44-0"></span>**3wayスピーカープロセッサー用ライブラリー**

ヤマハインスタレーションシリーズスピーカー (フルレンジ/トライアンプモード)を使用する場 合の設定です。

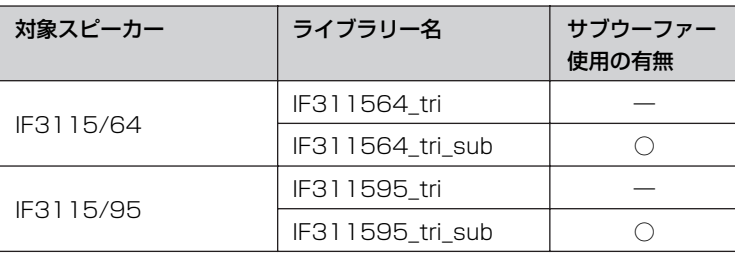

## <span id="page-45-0"></span>**メッセージ一覧**

### <span id="page-45-2"></span><span id="page-45-1"></span>**ワーニング/エラーメッセージ**

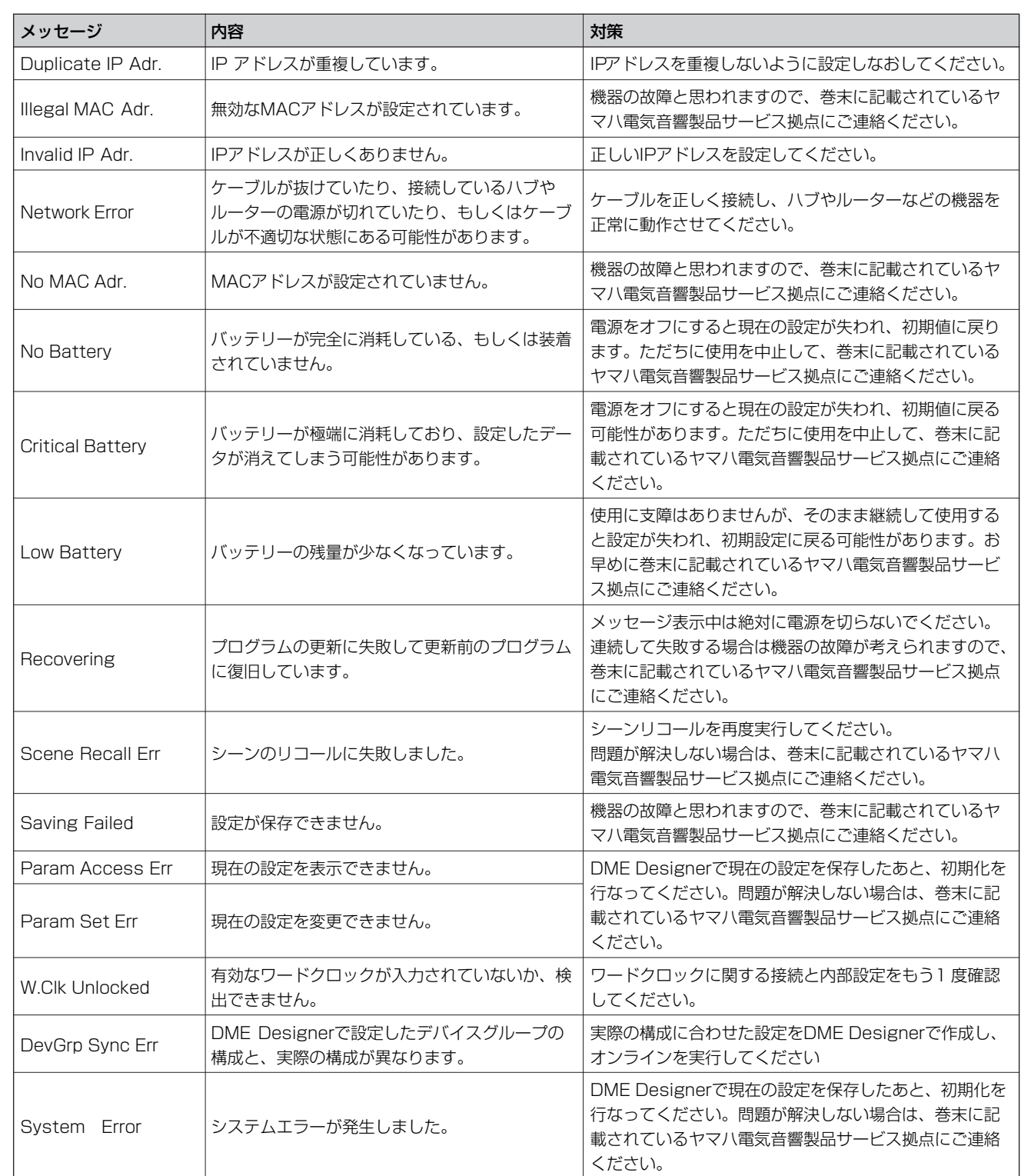

\* ディスプレイ下段に"DO NOT TURN OFF!"が表示されている間は、電源を切らないでください。

### <span id="page-46-2"></span><span id="page-46-0"></span>**ステータスメッセージ**

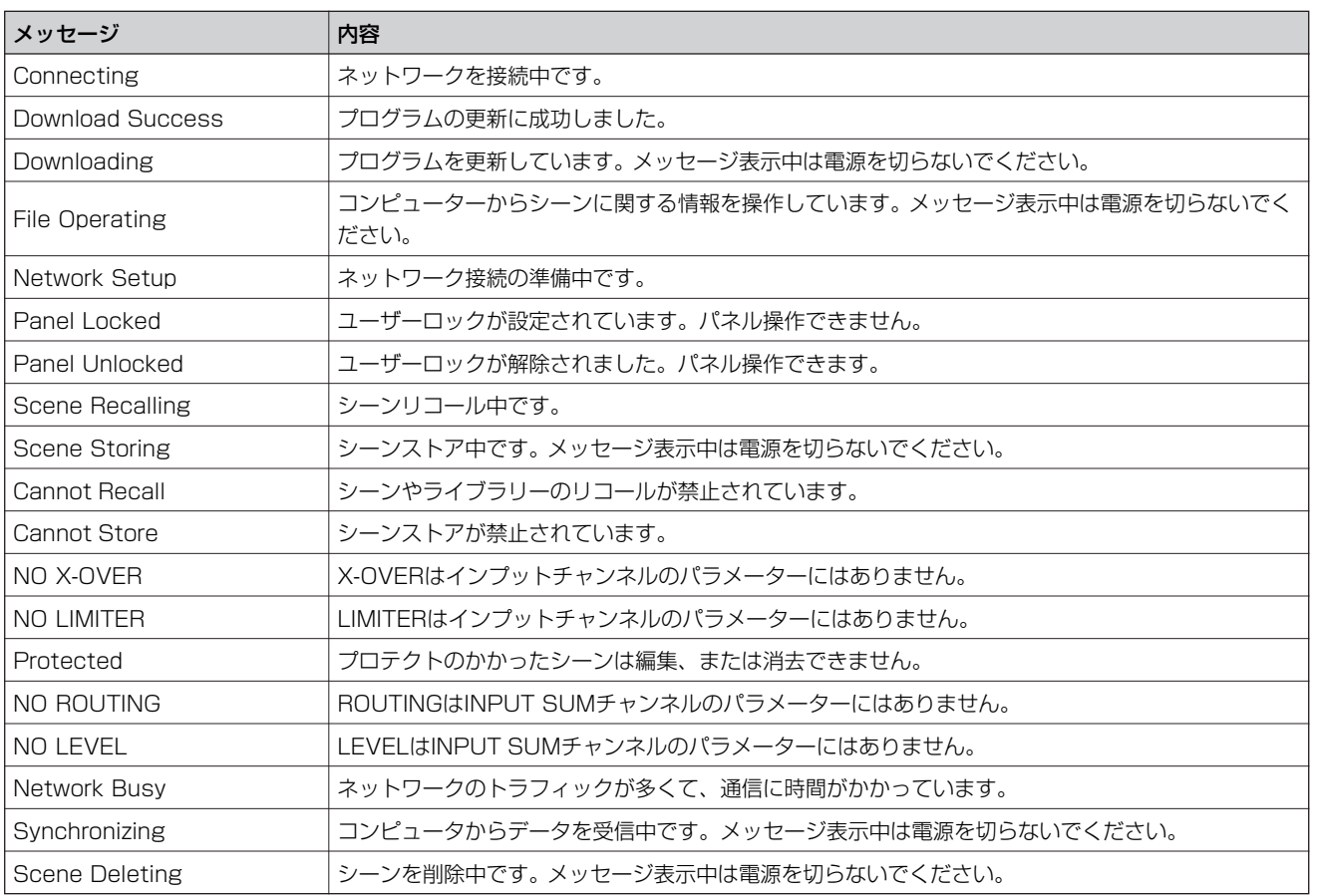

\* ディスプレイ下段に"DO NOT TURN OFF!"が表示されている間は、電源を切らないでください。

## <span id="page-46-3"></span><span id="page-46-1"></span>**困ったときは**

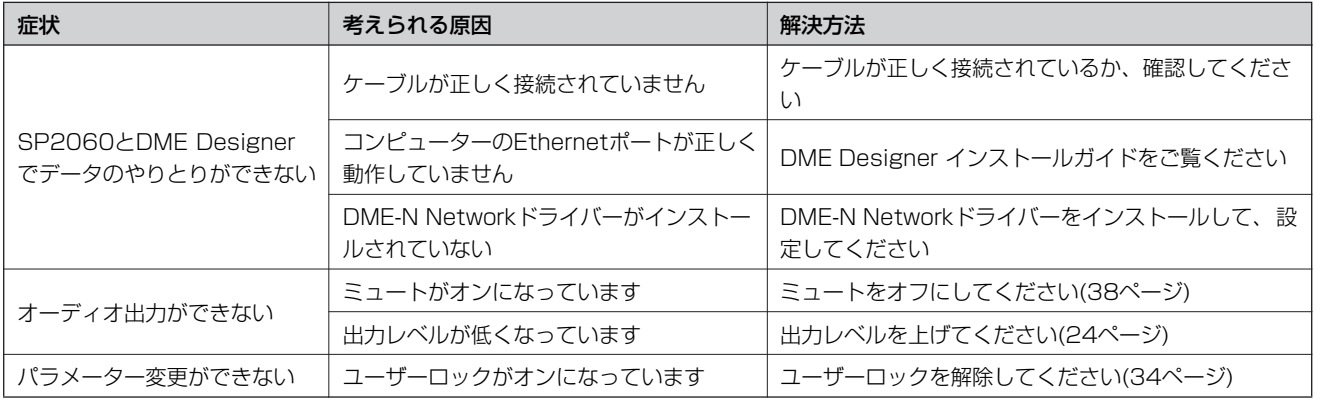

### <span id="page-47-2"></span><span id="page-47-0"></span>**一般仕様**

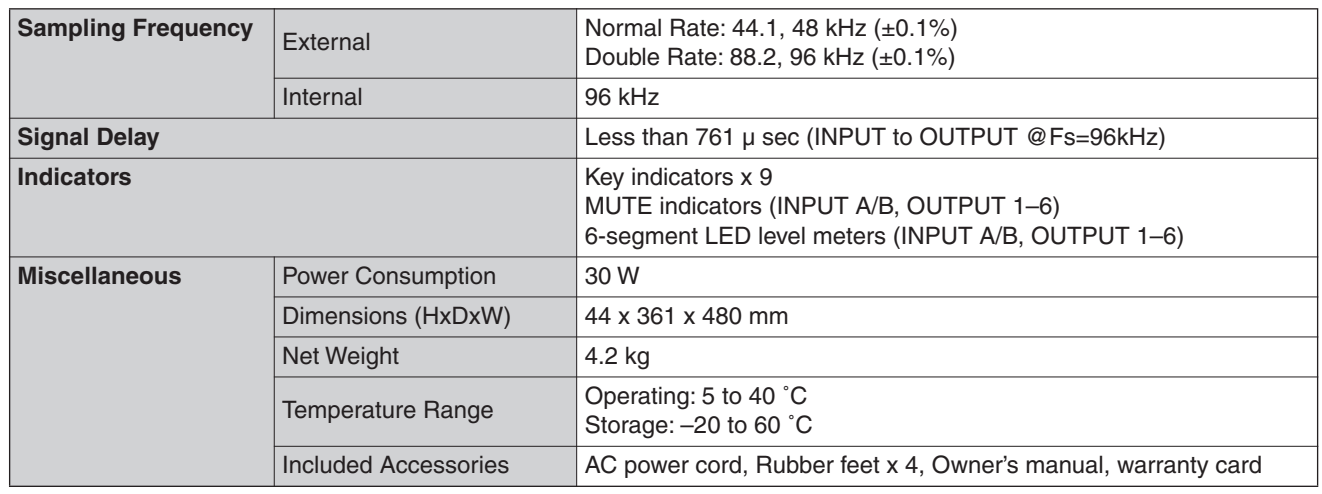

### <span id="page-47-3"></span><span id="page-47-1"></span>**電気的特性**

Output impedance of signal generator: 150 Ω

#### **Frequency Response**

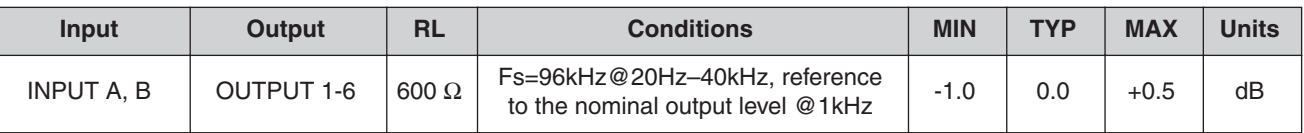

#### **Total Harmonic Distortion**

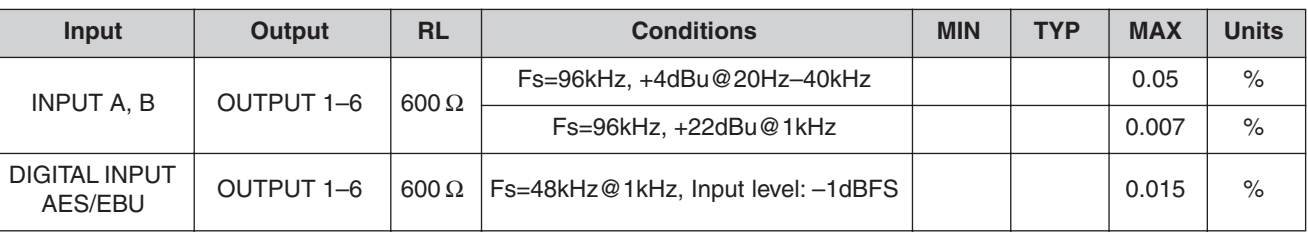

\* Total Harmonic Distortion is measured with a 18dB/octave filter @80kHz.

#### **Hum & Noise**

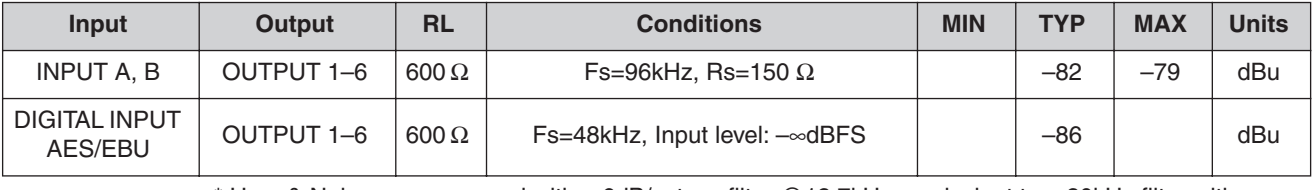

 \* Hum & Noise are measured with a 6dB/octave filter @12.7kHz; equivalent to a 20kHz filter with infinite dB/octave attenuation.

#### **Dynamic Range**

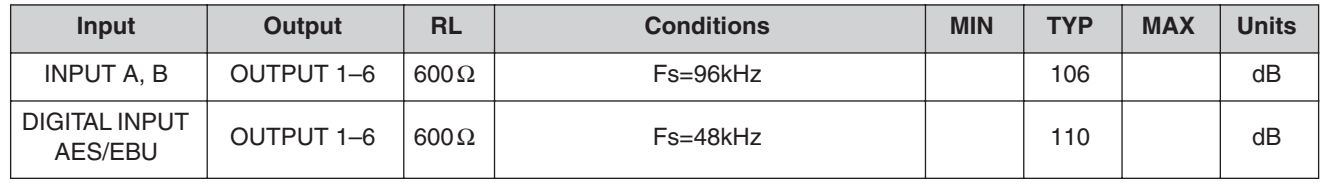

 \* Dynamic range is measured with a 6dB/octave filter @12.7kHz; equivalent to a 20kHz filter with infinite dB/octave attenuation.

**は じ め に**

**S P 2 0 6 0 の 紹 介**

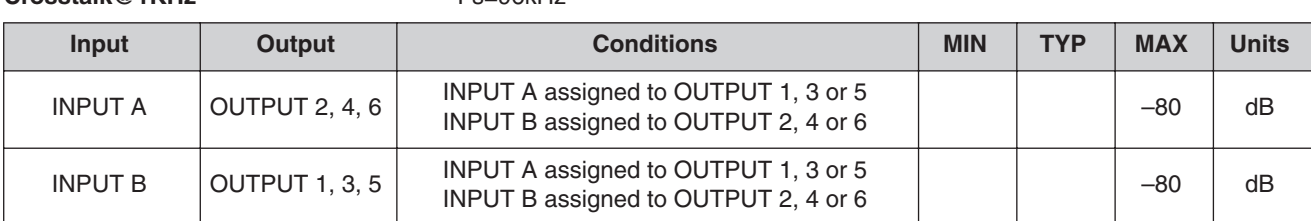

**Crosstalk@1KHz** Fs=96kHz

\* Crosstalk is measured with a 18dB/octave filter @80kHz.

#### **LED Level Meters**

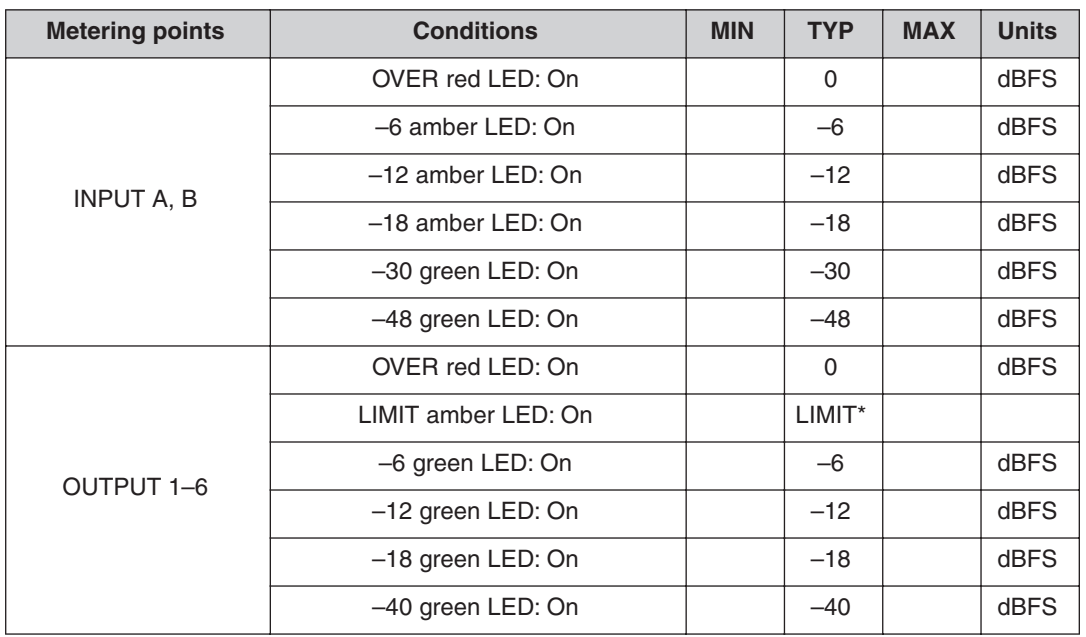

\* The LED turns on when the internal limiter is activated.

## <span id="page-48-1"></span><span id="page-48-0"></span>**入出力特性**

#### **Analog Input Characteristics**

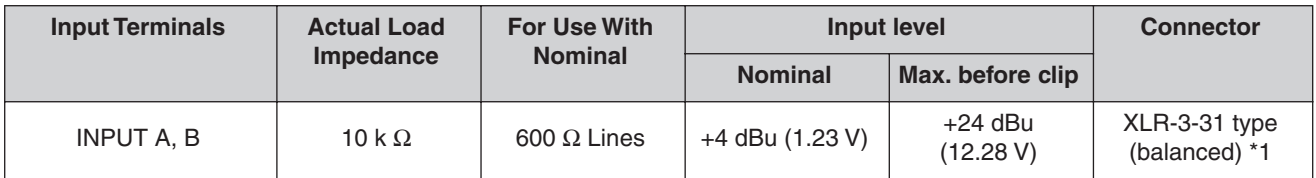

\*1. XLR-3-31 type connectors with latches are balanced. (1=GND, 2=HOT, 3=COLD)

\*2. In these specifications, 0 dBu is referenced to 0.775 Vrms.

\*3. All AD converters are 24-bit linear, 64-times oversampling. (Fs=96kHz)

#### **Analog Output Characteristics**

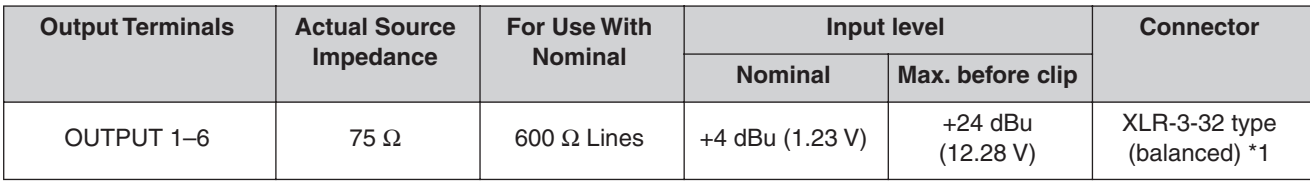

\*1. XLR-3-32 type connectors are balanced. (1=GND, 2=HOT, 3=COLD)

\*2. In these specifications, 0 dBu is referenced to 0.775 Vrms.

\*3. All DA converters are 24-bit linear, 128-times oversampling (Fs=48kHz) or 64-times oversampling (Fs=96kHz).

資料

#### **Digital Input Characteristics**

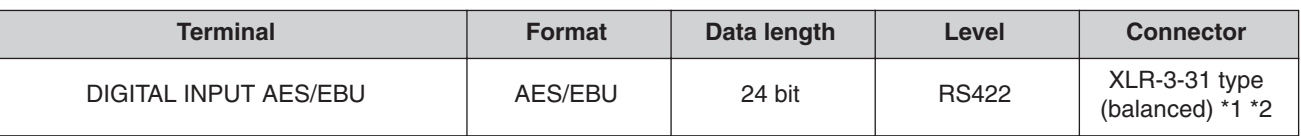

\*1. XLR-3-31 type connector with latch is balanced. (1=GND, 2=HOT, 3=COLD)

\*2. Only Double Speed Format is supported at 96 kHz. Double Channel or Single Format is not supported.

#### **Control I/O Characteristics**

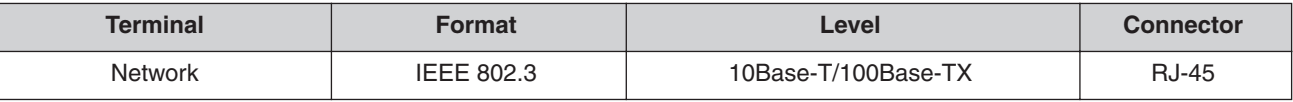

## <span id="page-49-1"></span><span id="page-49-0"></span>**コネクターピンアサイン**

[NETWORK]端子(100Base-TX Ethernet, RJ-45コネクター )

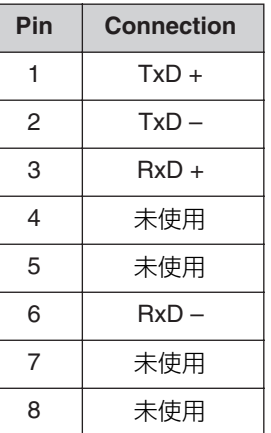

**S P 2 0 6 0 の 紹**

**は**

**機 能**

**S P 2 0 6 0 の 紹 介**

## <span id="page-50-1"></span><span id="page-50-0"></span>**寸法図**

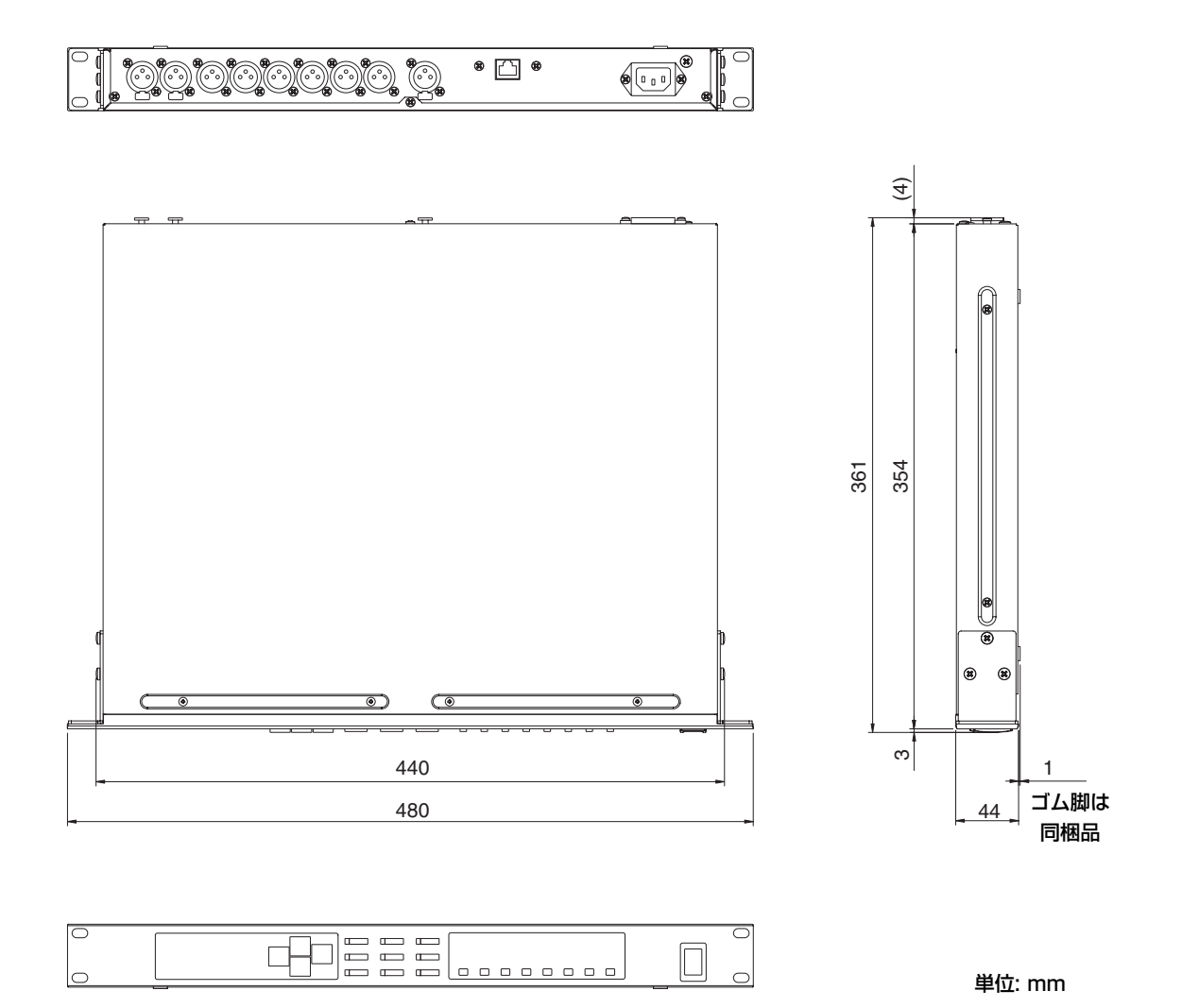

仕様および外観は改良のため、予告なく変更することがあります。

**パ ネ ル 操 作**

**各 部 の 名 称 と 機 能**

**ネ**

資料

<span id="page-51-0"></span>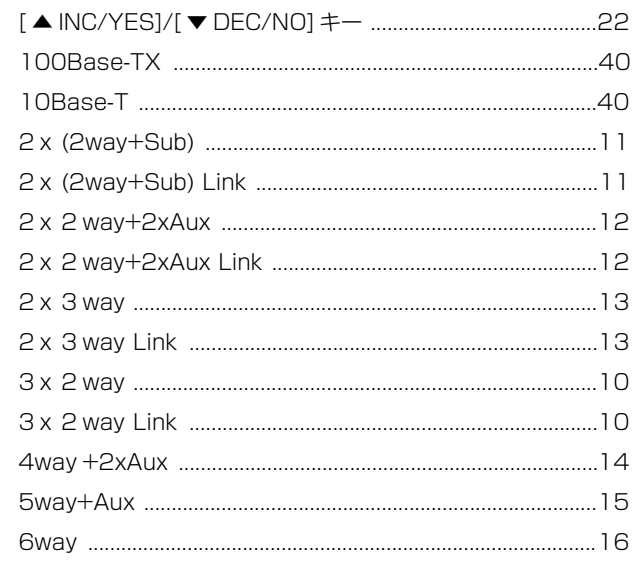

### $\mathbf{A}$

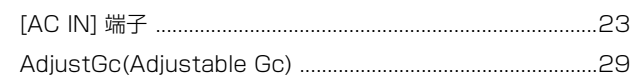

## $\overline{\mathbf{B}}$

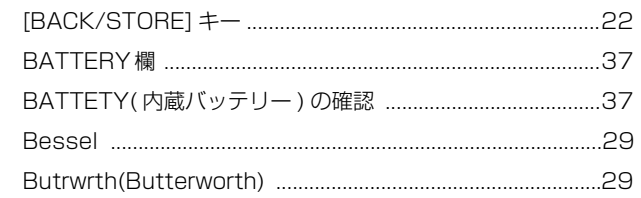

### $\mathbf C$

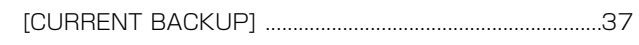

## $\blacksquare$

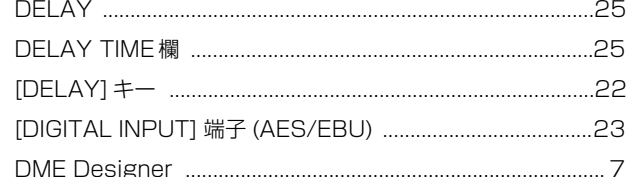

### $\mathbf{E}$

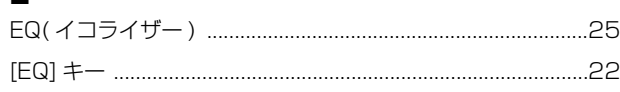

### $\mathsf{F}$

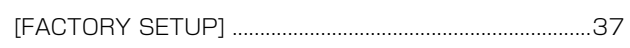

### $\overline{H}$

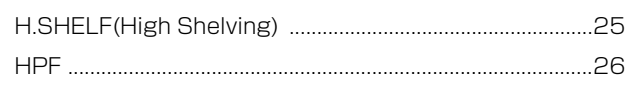

### $\mathbf{I}$

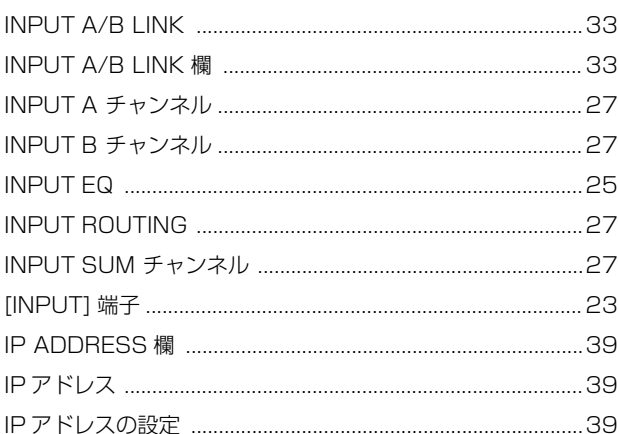

### $\overline{L}$

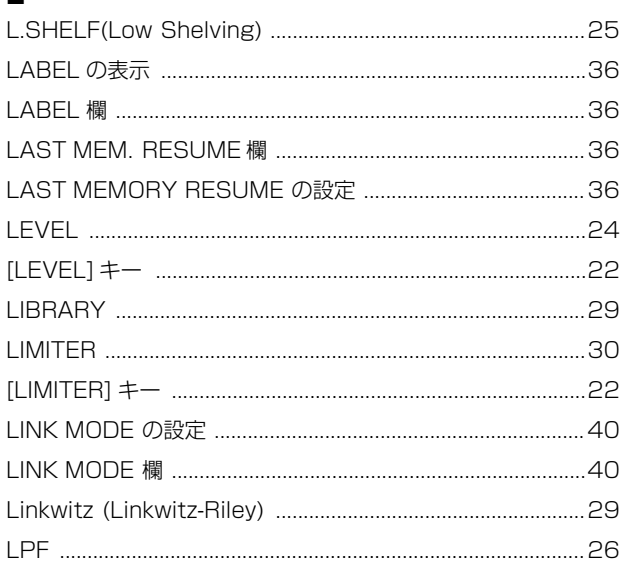

### $\mathsf{M}$

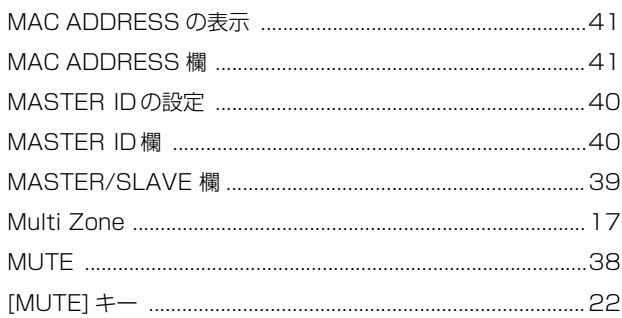

### $\overline{\mathsf{N}}$

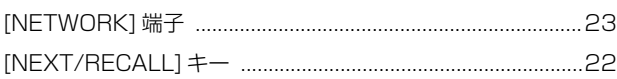

### $\mathsf{o}$

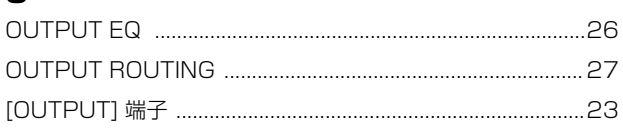

### $\mathsf{P}$

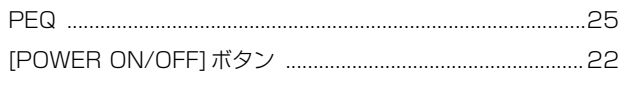

### $\overline{\mathsf{R}}$

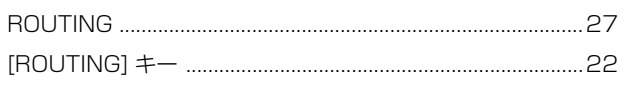

### S

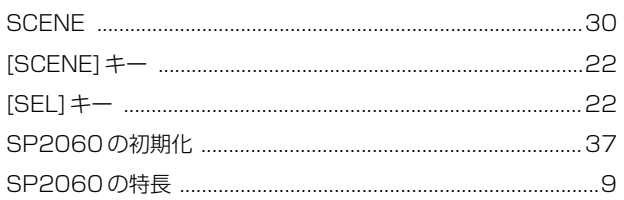

### $\bar{r}$

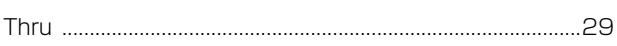

### $\overline{U}$

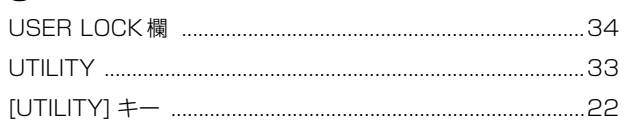

### $\mathbf{V}$

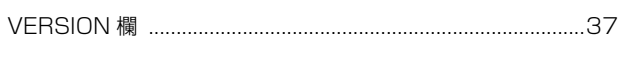

### W

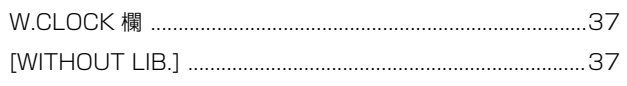

### $\mathsf{x}$

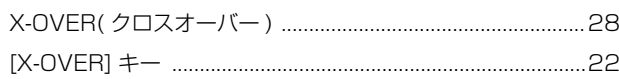

### $\overline{r}$

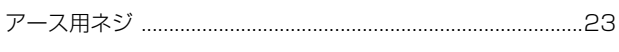

### $\overline{\mathbf{A}}$

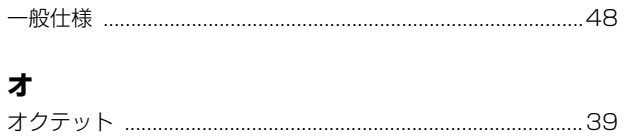

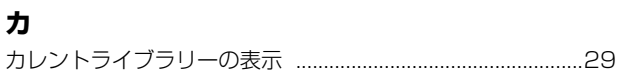

### ク

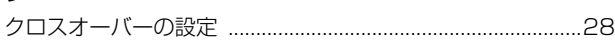

### $\Box$

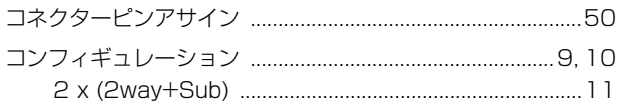

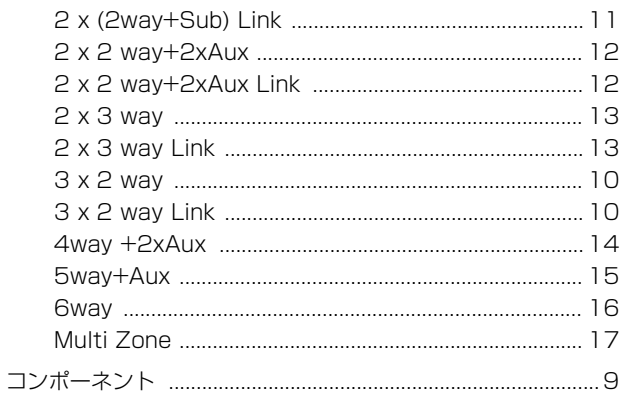

### サ

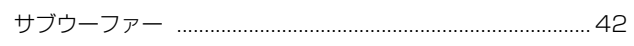

### シ

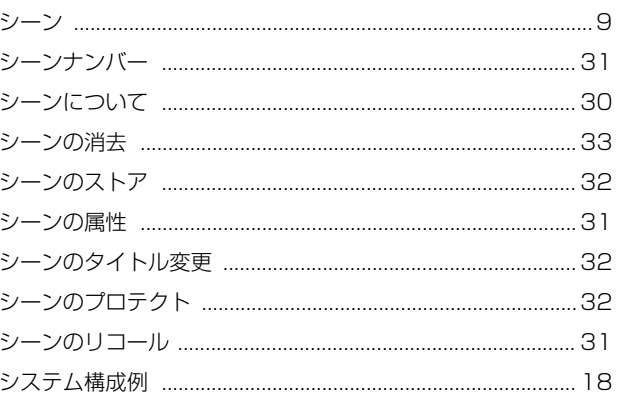

### ス

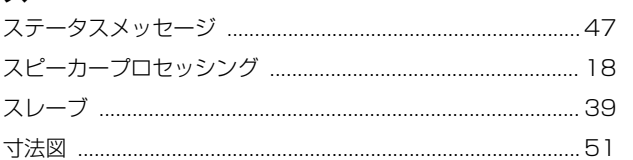

### ソ

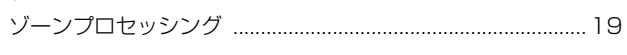

### テ

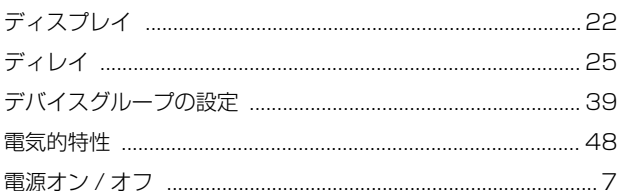

### $\mathbf{r}$

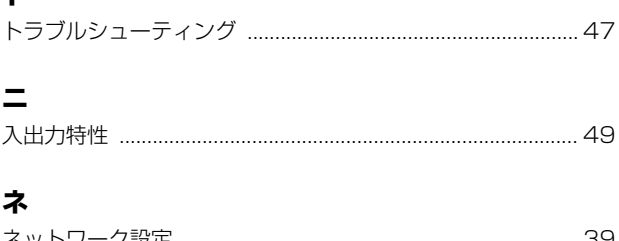

資料

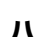

資料

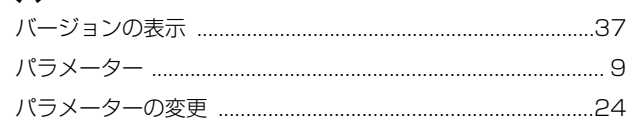

### $\bigcup$

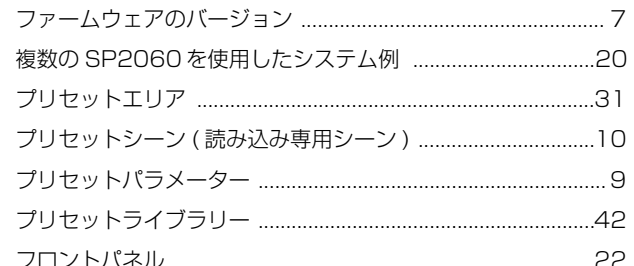

#### $\overline{\mathbf{v}}$

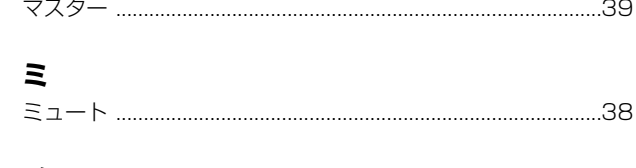

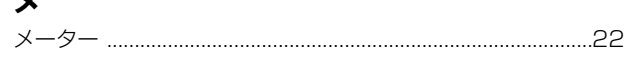

## $\overline{\mathbf{r}}$

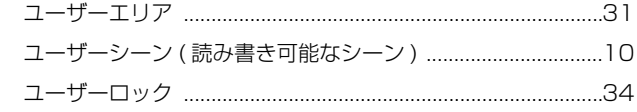

## $\overline{z}$

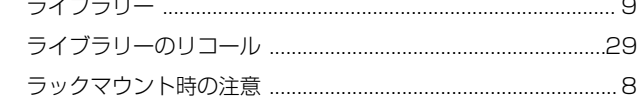

## IJ

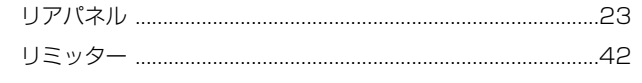

### $J_{\nu}$

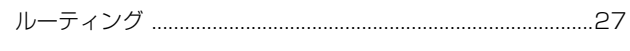

### $\overline{\nu}$

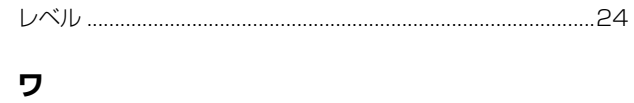

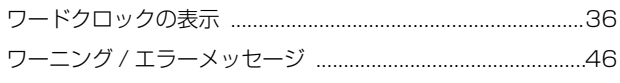

## サービスについて

#### ■ 保証書

この商品には保証書がついています。販売店でお渡しして いますから、ご住所・お名前・お買上げ年月日・販売店名な ど所定事項の記入および記載内容をおたしかめの上、大切 に保管してください。

保証書は当社がお客様に保証期間内の無償サービスをお 約束するもので、この商品の保証期間はお買上げ日より 1 年です。

保証期間内の転居や、ご贈答用に購入された場合などで、 記載事項の変更が必要なときは、事前・事後を問わずお買 上げ販売店かお客様ご相談窓口、またはヤマハ電気音響製 品サービス拠点へご連絡ください。継続してサービスでき るように手配いたします。

#### ■ 損害に対する責任

この商品 ( 搭載プログラムを含む ) の使用または使用不能 により、お客様に生じた損害 ( 事業利益の損失、事業の中 断、事業情報の損失、その他の特別損失や逸失利益)につい ては、当社は一切その責任を負わないものとします。また、 如何なる場合でも、当社が負担する損害賠償額は、お客様 がお支払になったこの商品の代価相当額をもって、その上 限とします。

#### ■ 調整・故障の修理

「故障かな ?」と思われる症状のときは、この説明書をもう 一度よくお読みになり、電源・接続・操作などをおたしかめ ください。それでもなお改善されないときには、お買上げ 販売店へご連絡ください。調整・修理いたします。 調整・修理に際しては保証書をご用意ください。保証規定 により、調整・修理サービスをいたします。また、故障した 製品をお持ちいただくか、サービスにお伺いするのかも保 証書に書かれています。 修理サービスは保証期間が過ぎた後も引き続きおこなわ れ、そのための補修用性能部品が用意されています。性能 部品とは製品の機能を維持するために不可欠な部品のこ とをいい、PA 製品ではその最低保有期間は製造打切後 8 年です。この期間は経済産業省の指導によるものです。

#### ■ お客様ご相談窓口

ヤマハ PA 製品に関するご質問・ご相談はお客様ご相談窓 口へ、アフターサービスについてのお問合わせはヤマハ電 気音響製品サービス拠点へおよせください。

#### ◆ヤマハ電気音響製品サービス拠点(修理受付および修理品お持込み窓口)

#### ● 修理のご依頼 / 修理についてのご相談窓口

#### ヤマハ電気音響製品修理受付センター

● 受付時間 月曜日~金曜日 9:00 ~ 19:00、土曜日 9:00 ~ 17:30(祝祭日および弊社休業日を除く)

● ナビダイヤル 0570-012-808 (全国共通番号) 韓野就, ※ 一般電話・公衆電話からは、市内通話料金でご利用いただけます。 ● FAX (053)463-1127

#### ● 修理品お持込み窓口

● 受付時間 月曜日~金曜日 9:00 ~ 17:45 (祝祭日および弊社休業日を除く) \* お電話は、電気音響製品修理受付センターでお受けします。

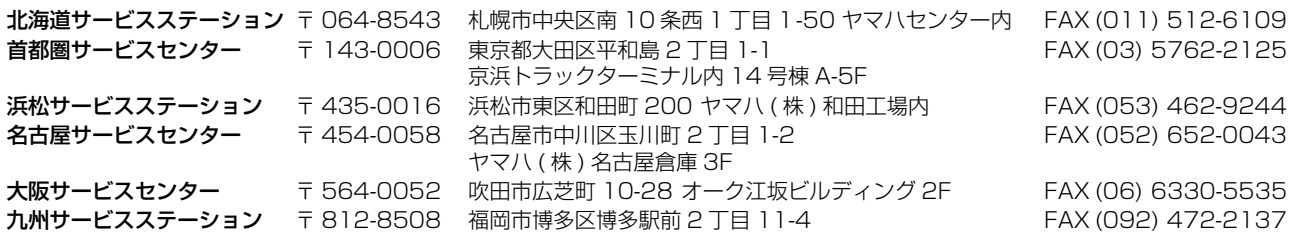

#### お客様ご相談窓口 : ヤマハプロオーディオ製品に対するお問合せ窓口

ヤマハ・プロオーディオ・インフォメーションセンター Tel: 03-5791-7678 Fax: 03-5488-6663 ( 電話受付=祝祭日を除く月~金 /11:00~ 19:00) ONLINE support: http://proaudio.yamaha.co.jp/

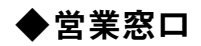

PA・DMI 事業部 CA 事業開発推進部 セールス・マーケティンググループ

国内楽器営業本部 CA 営業部 営業推進グループ 〒 108-8568 東京都港区高輪 2-17-11 TEL (03) 5488-5472 〒 430-8650 静岡県浜松市中区中沢町 10-1 TEL (053) 460-2455

\* 名称、住所、電話番号、URL などは変更になる場合があります。

# ヤマハ株式会社

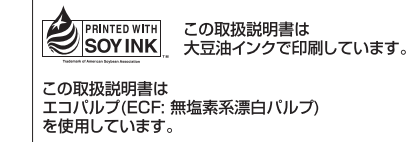

ヤマハマニュアルライブラリー **http://www.yamaha.co.jp/manual/japan/**

U.R.G., Pro Audio & Digital Musical Instrument Division, Yamaha Corporation © 2006 Yamaha Corporation WK83940 705IPDHx.x-01C0 Printed in Japan